<span id="page-0-0"></span>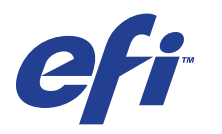

Xerox EX Print Server, Powered by Fiery® , für Xerox 700 Digital Color Press

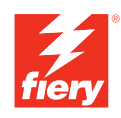

# **Druckoptionen**

© 2008 Electronics for Imaging, Inc. Die in dieser Veröffentlichung enthaltenen Informationen werden durch den Inhalt des Dokuments *Rechtliche Hinweise* für dieses Produkt abgedeckt.

45069898 15. Mai 2008

### **INHALT 3**

# **INHALT**

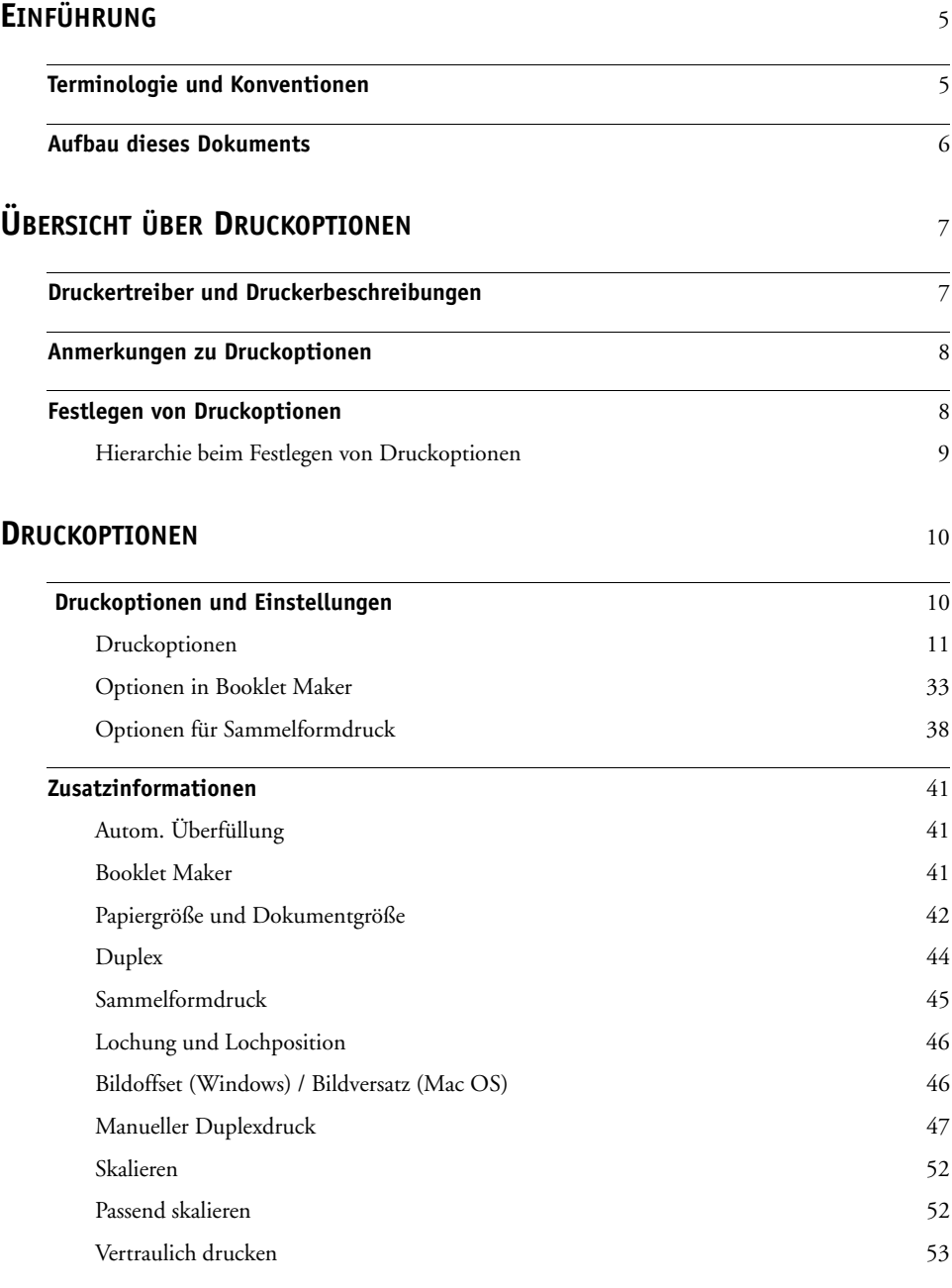

**[INDEX](#page-54-0)** 55

# <span id="page-4-2"></span><span id="page-4-0"></span>**EINFÜHRUNG**

In diesem Dokument werden die Druckoptionen beschrieben, die für den Xerox EX Print Server, Powered by Fiery, für die Digitaldruckmaschine Xerox 700 Digital Color Press unterstützt werden.

Informationen zu unterstützten Betriebssystemen und zu Systemanforderungen finden Sie im Dokument *Einführung und erste Schritte*.

### <span id="page-4-1"></span>**Terminologie und Konventionen**

In diesem Dokument werden die folgenden Begriffe und Konventionen verwendet:

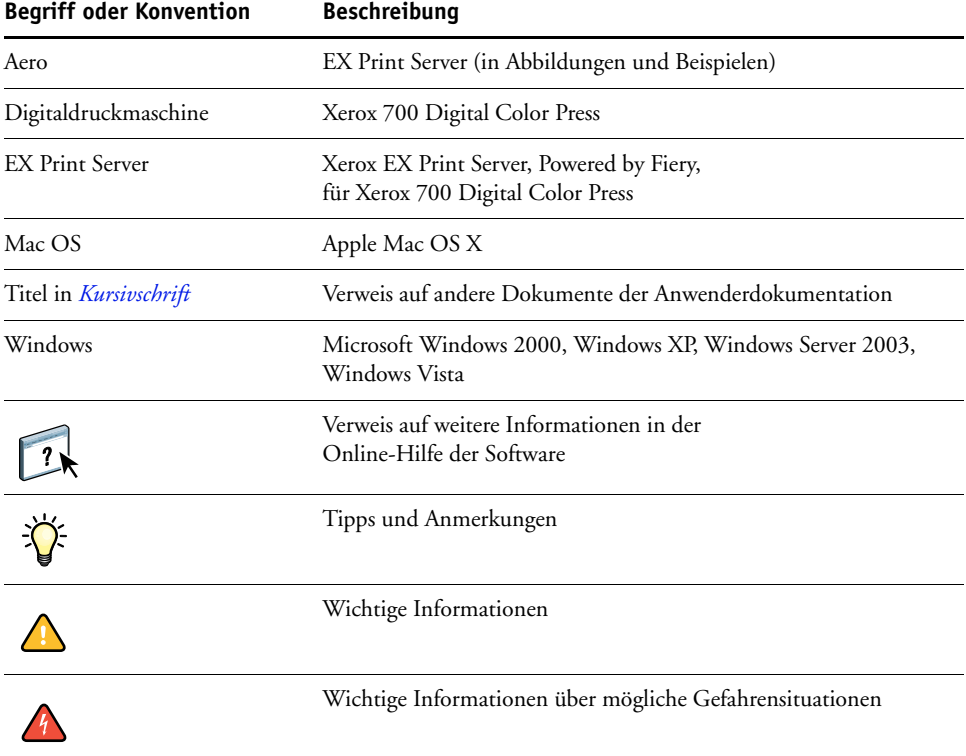

### <span id="page-5-0"></span>**Aufbau dieses Dokuments**

In diesem Handbuch werden folgende Themen behandelt:

- Informationen zu Druckertreibern und Druckerbeschreibungsdateien und zum Einstellen der Druckoptionen des EX Print Servers
- Kurze Beschreibung der Druckoptionen, der Standardeinstellungen und ggf. der für die Optionen geltenden Einschränkungen und Voraussetzungen
- Zusatzinformationen zu bestimmten Druckoptionen

# <span id="page-6-2"></span><span id="page-6-0"></span>**ÜBERSICHT ÜBER DRUCKOPTIONEN**

Im Folgenden werden die Druckertreiber, die Druckerbeschreibungsdateien (PPD- bzw. PDD-Dateien) und die Druckoptionen des EX Print Servers beschrieben. Darüber hinaus wird beschrieben, wo die Einstellungen für die Druckoptionen festgelegt werden können.

### <span id="page-6-1"></span>**Druckertreiber und Druckerbeschreibungen**

<span id="page-6-5"></span>Aufträge, die von Computern im Netzwerk gesendet werden, werden vom EX Print Server empfangen und verarbeitet (RIP-Verarbeitung) und danach an die Digitaldruckmaschine gesendet.

Die Kommunikation zwischen den Mac OS bzw. Windows-Computern im Netzwerk und dem EX Print Server erfolgt über einen Druckertreiber und Druckerbeschreibungen (PPD-Dateien; PostScript Printer Description Files). Windows-Computer können mit dem EX Print Server auch mithilfe des PCL-Druckertreibers (Printer Control Language) und der zugehörigen PDD-Dateien kommunizieren (PDD-Dateien sind das PCL-Äquivalent zu den PPD-Dateien des PostScript-Druckertreibers). Beide Treiber ermöglichen den Zugriff auf die speziellen Funktionen des EX Print Servers über das Dialogfenster "Drucken".

<span id="page-6-3"></span>Ein Druckertreiber steuert die Kommunikation zwischen der Anwendung und dem Ausgabegerät. Der Druckertreiber interpretiert die Anweisungen, die von der Anwendung generiert werden, mischt sie mit den von Ihnen angegebenen druckerspezifischen Optionen und übersetzt alle diese Informationen in die vom Ausgabegerät verwendete Adobe PostScript- bzw. PCL-Sprache. Der Druckertreiber erstellt auf diese Weise eine PostScript- bzw. PCL-Datei, die auf Ihrer Originaldatei und den im Dialogfenster "Drucken" gewählten Optionen basiert.

<span id="page-6-4"></span>Mit einem Druckertreiber können Sie Druckoptionen für Ihre Digitaldruckmaschine festlegen. Dazu muss der Druckertreiber mit der PPD- bzw. PDD-Datei für den EX Print Server abgeglichen werden. PPD/PDD-Dateien enthalten Informationen über die Funktionen und Fähigkeiten eines bestimmten Ausgabegeräts (z. B. über unterstützte Papiergrößen und Druckmedien). Der Druckertreiber liest die Informationen in der PPD/PDD-Datei und stellt sie Ihnen in Form von Druckoptionen zur Verfügung, die Sie im Dialogfenster "Drucken" wählen können. Die PPD/PDD-Datei für den EX Print Server enthält Informationen über die Funktionen der Digitaldruckmaschine und des EX Print Servers. Informationen über die spezifischen Druckoptionen des EX Print Servers finden Sie in der Tabelle ab [Seite 11](#page-10-1).

### <span id="page-7-0"></span>**Anmerkungen zu Druckoptionen**

Druckoptionen ermöglichen den Zugriff auf die spezifischen Funktionen der Digitaldruckmaschine und des EX Print Servers. Die Einstellungen für Druckoptionen können an verschiedenen Stellen festgelegt werden: beim Setup des EX Print Servers, in dem zum Drucken verwendeten Anwendungsprogramm, mithilfe der ColorWise Pro Tools und in den Anwendungen Hot Folders und Command WorkStation.

### <span id="page-7-1"></span>**Festlegen von Druckoptionen**

• Beim Setup

<span id="page-7-4"></span>Die Standardeinstellungen bestimmter Druckoptionen werden beim Setup vom Administrator festgelegt. Wenden Sie sich an Ihren Administrator oder Operator, wenn Sie Informationen zu den Serverstandardeinstellungen benötigen.

• In der Anwendung

Bei Verwendung der Druckertreiber können Sie beim Drucken eines Auftrags Druckoptionen aktivieren und die Einstellungen dafür festlegen. Ausführliche Informationen über das Festlegen von Auftragseinstellungen unter Windows finden Sie im Dokument *[Drucken unter Windows](#page-6-2)*. Ausführliche Informationen über das Festlegen von Auftragseinstellungen unter Mac OS finden Sie im Dokument *[Drucken unter Mac OS](#page-4-2)*.

• Mithilfe der ColorWise Pro Tools

<span id="page-7-3"></span>Mit den ColorWise Pro Tools können Sie Standardeinstellungen für folgende Optionen festlegen:

"CMYK-Simulationsprofil", "CMYK-Simulationsverfahren", "RGB-Quellprofil", "RGB-Separation", "Ausgabeprofil", "Farbwiedergabe", "Spot-Farbabstimmung" "Schwarze Texte/Grafiken" und "Schwarz überdrucken". Weitere Informationen über die ColorWise Pro Tools finden Sie im Dokument *[Drucken in Farbe](#page-6-2)*.

• Mit der Anwendung Hot Folders

<span id="page-7-5"></span>Sie können einem mit der Anwendung Hot Folders überwachten Ordner eine Gruppe von Druckoptionen zuordnen. Die Druckoptionen, die Sie für einen überwachten Ordner einstellen, werden auf alle Aufträge angewendet, die zum Drucken an den betreffenden Ordner übergeben werden. Die Einstellungen dieser Druckoptionen setzen etwaige Standardeinstellungen außer Kraft.

<span id="page-7-2"></span>Weitere Informationen hierzu finden Sie in der Online-Hilfe der Anwendung Hot Folders.

• Mit der Anwendung Command WorkStation

Doppelklicken Sie in der Anwendung Command WorkStation auf den Auftrag, dessen Eigenschaften Sie ändern wollen.

Weitere Informationen über die Anwendung Command WorkStation finden Sie in der Online-Hilfe dieser Anwendung.

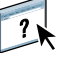

 $\overline{\mathbf{r}}$ 

### <span id="page-8-0"></span>**Hierarchie beim Festlegen von Druckoptionen**

Für das Festlegen von Einstellungen gilt folgende Hierarchie:

- Die vom Anwender im Druckertreiber festgelegten Einstellungen setzen die Einstellungen außer Kraft, die beim Setup des EX Print Servers und mithilfe der ColorWise Pro Tools festgelegt wurden
- Einstellungen, die für einen mit der Anwendung Hot Folders überwachten Ordner festgelegt werden, setzen die vom Anwender im Druckertreiber festgelegten Einstellungen außer Kraft.
- Einstellungen, die im Fenster "Auftragseigenschaften" der Anwendung Command WorkStation festgelegt werden, setzen die vom Anwender im Druckertreiber festgelegten Einstellungen außer Kraft.

<span id="page-9-2"></span><span id="page-9-0"></span>In diesem Abschnitt werden die unterstützten Druckoptionen und ihre Einstellungen unter Angabe der jeweiligen Standardeinstellung beschrieben. Darüber hinaus wird für jede Druckoption erläutert, auf welcher Seite des Druckertreibers sie zu finden ist und welche Einschränkungen und Voraussetzungen für sie gelten. Ab [Seite 41](#page-40-0) finden Sie zusätzliche Informationen zu bestimmten Druckoptionen.

### <span id="page-9-1"></span> **Druckoptionen und Einstellungen**

In der folgenden Tabelle sind in der Spalte "Option und Einstellungen" die Einstellungen unterstrichen, die als Standardeinstellungen für den Druckertreiber (PPD- bzw. PDD-Standardeinstellungen) definiert sind. Die Standardeinstellung wird vom EX Print Server für einen Auftrag verwendet, für den im Druckertreiber keine spezifische Einstellung für die betreffende Druckoption gewählt wird.

In der Spalte "Seite im Druckertreiber" wird angegeben, auf welcher Seite des Druckertreibers für den EX Print Server Sie die betreffende Druckoption finden.

Bei Druckoptionen, die beim Setup konfiguriert werden können (in der Anwendung Command WorkStation, mit der Komponente Configure der WebTools oder mithilfe der ColorWise Pro Tools), entspricht der "Druckerstandard" der Einstellung, die beim Setup des EX Print Servers festgelegt wurde. Bei Optionen, die beim Setup nicht konfiguriert werden können, druckt der EX Print Server den Auftrag mit der vorkonfigurierten Druckerstandardeinstellung. Weitere Hinweise enthält die Spalte "Voraussetzungen, Beschränkungen und Informationen".

Die beim Setup festgelegten Standardeinstellungen können Sie der Konfigurationsseite entnehmen, die Sie in der Anwendung Command WorkStation drucken können. Die Anleitung zum Drucken der Konfigurationsseite finden Sie im Dokument *Konfiguration und Setup*.

# <span id="page-10-1"></span><span id="page-10-0"></span>**Druckoptionen**

<span id="page-10-7"></span><span id="page-10-6"></span><span id="page-10-5"></span><span id="page-10-4"></span><span id="page-10-3"></span><span id="page-10-2"></span>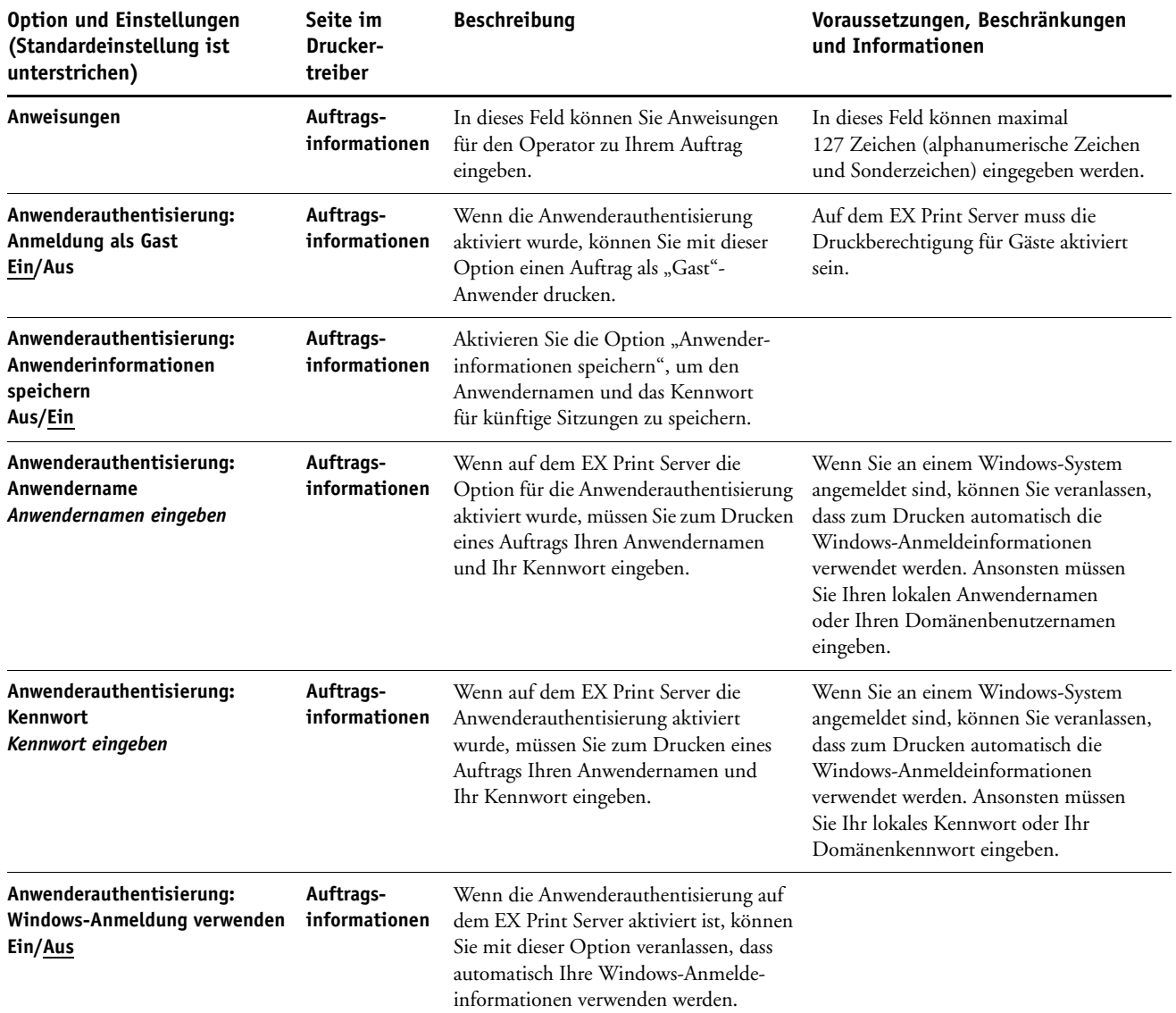

<span id="page-11-3"></span><span id="page-11-2"></span><span id="page-11-1"></span><span id="page-11-0"></span>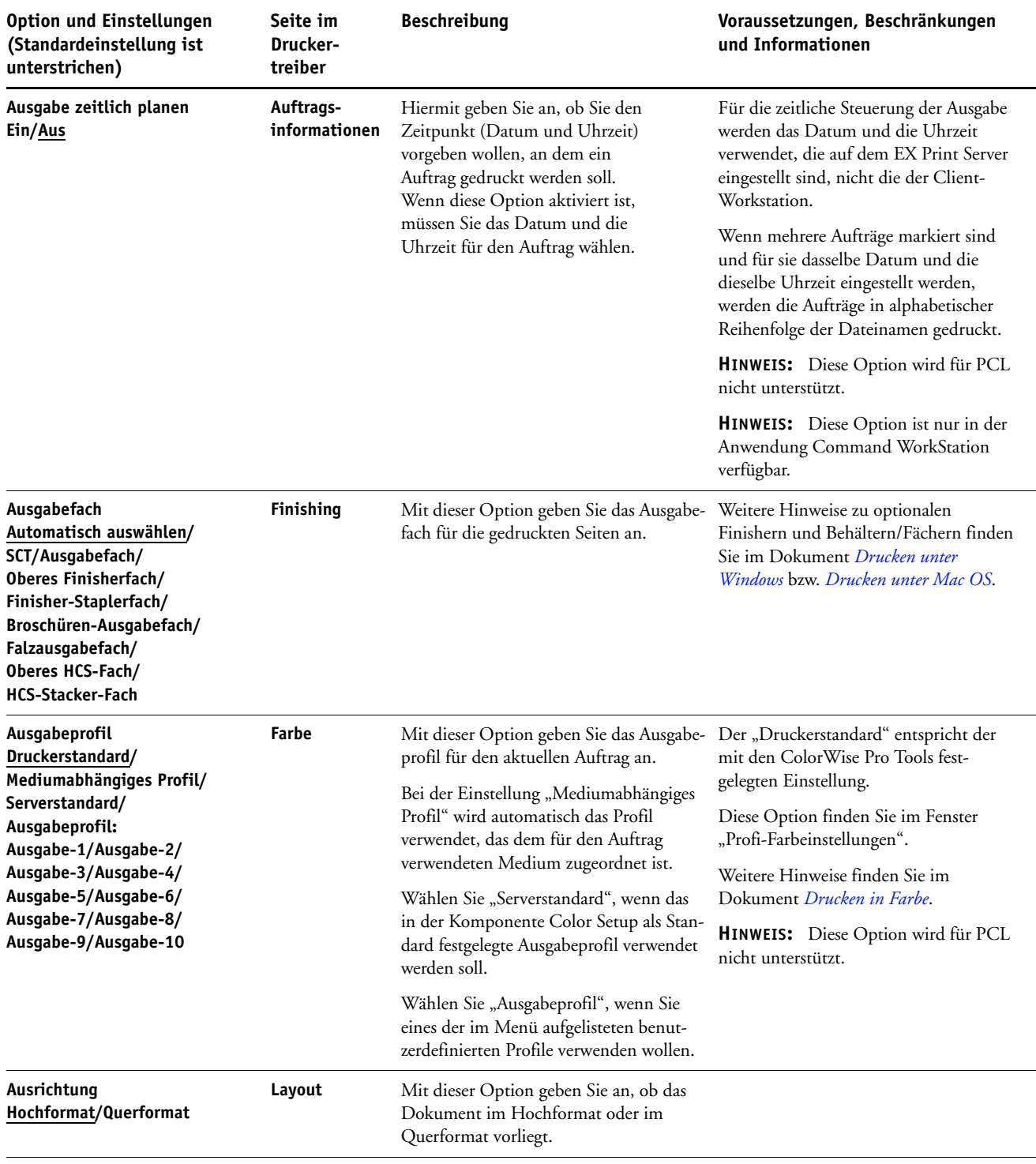

<span id="page-12-6"></span><span id="page-12-5"></span><span id="page-12-4"></span><span id="page-12-3"></span><span id="page-12-2"></span><span id="page-12-1"></span><span id="page-12-0"></span>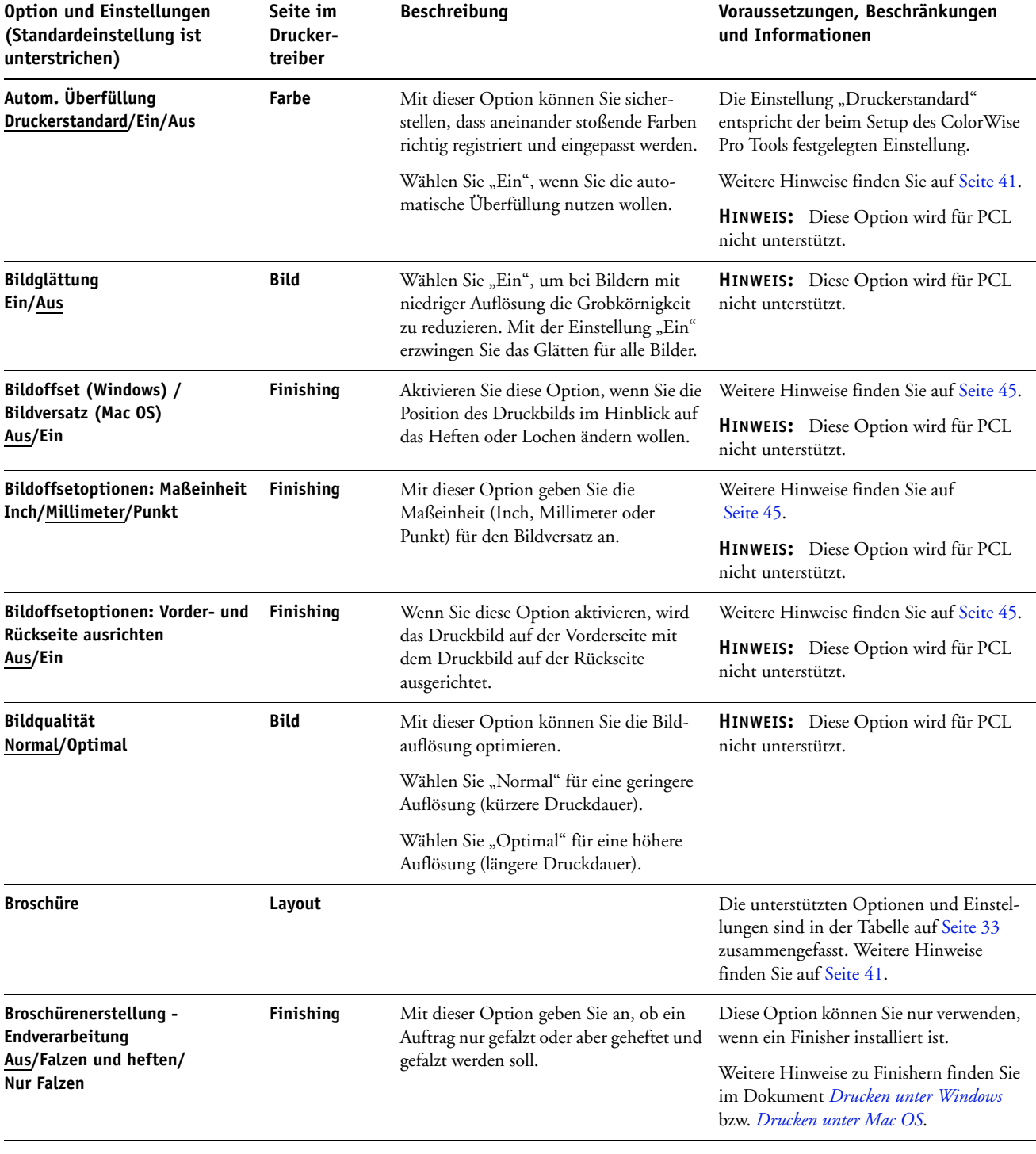

<span id="page-13-1"></span><span id="page-13-0"></span>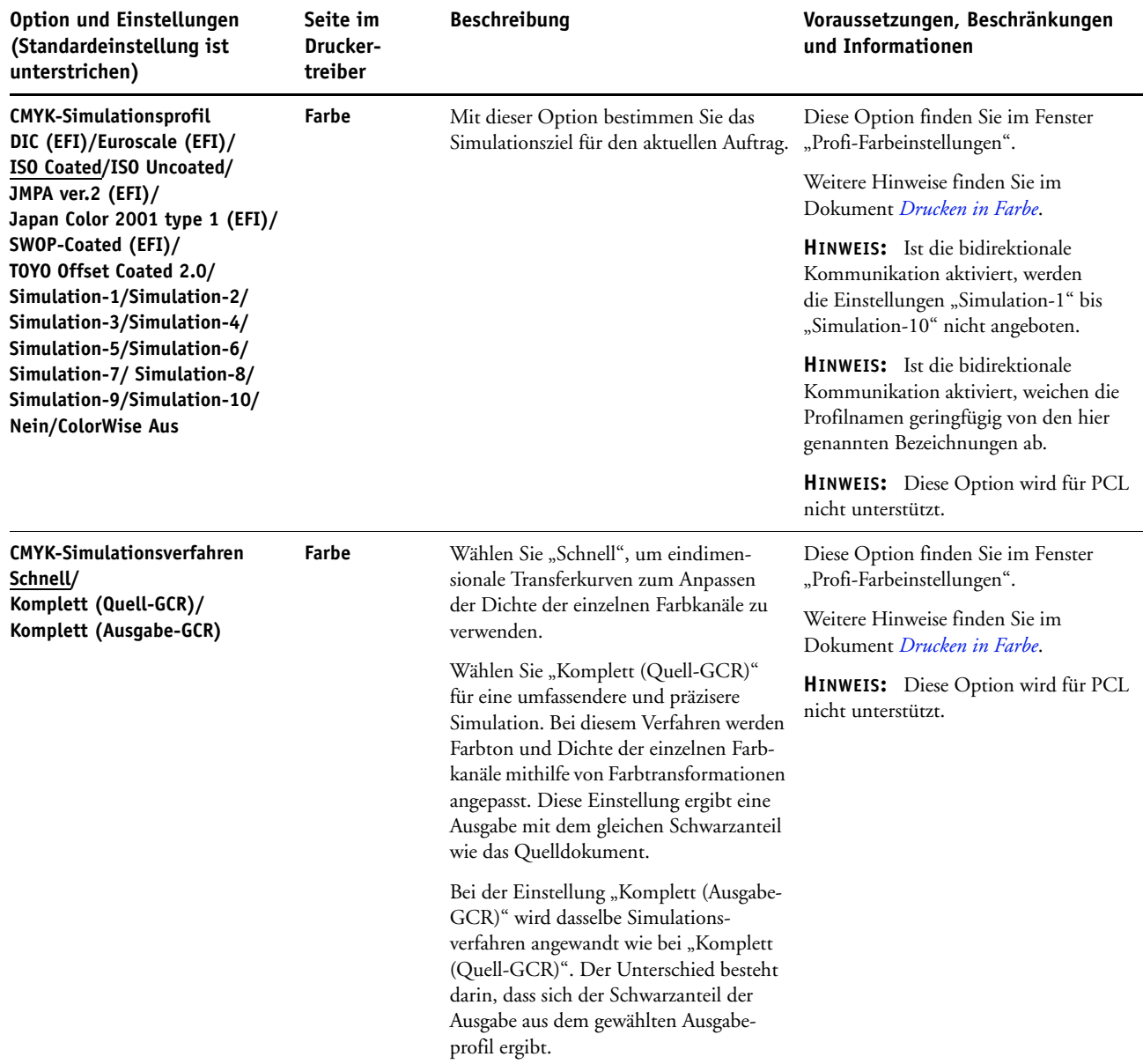

<span id="page-14-2"></span><span id="page-14-1"></span><span id="page-14-0"></span>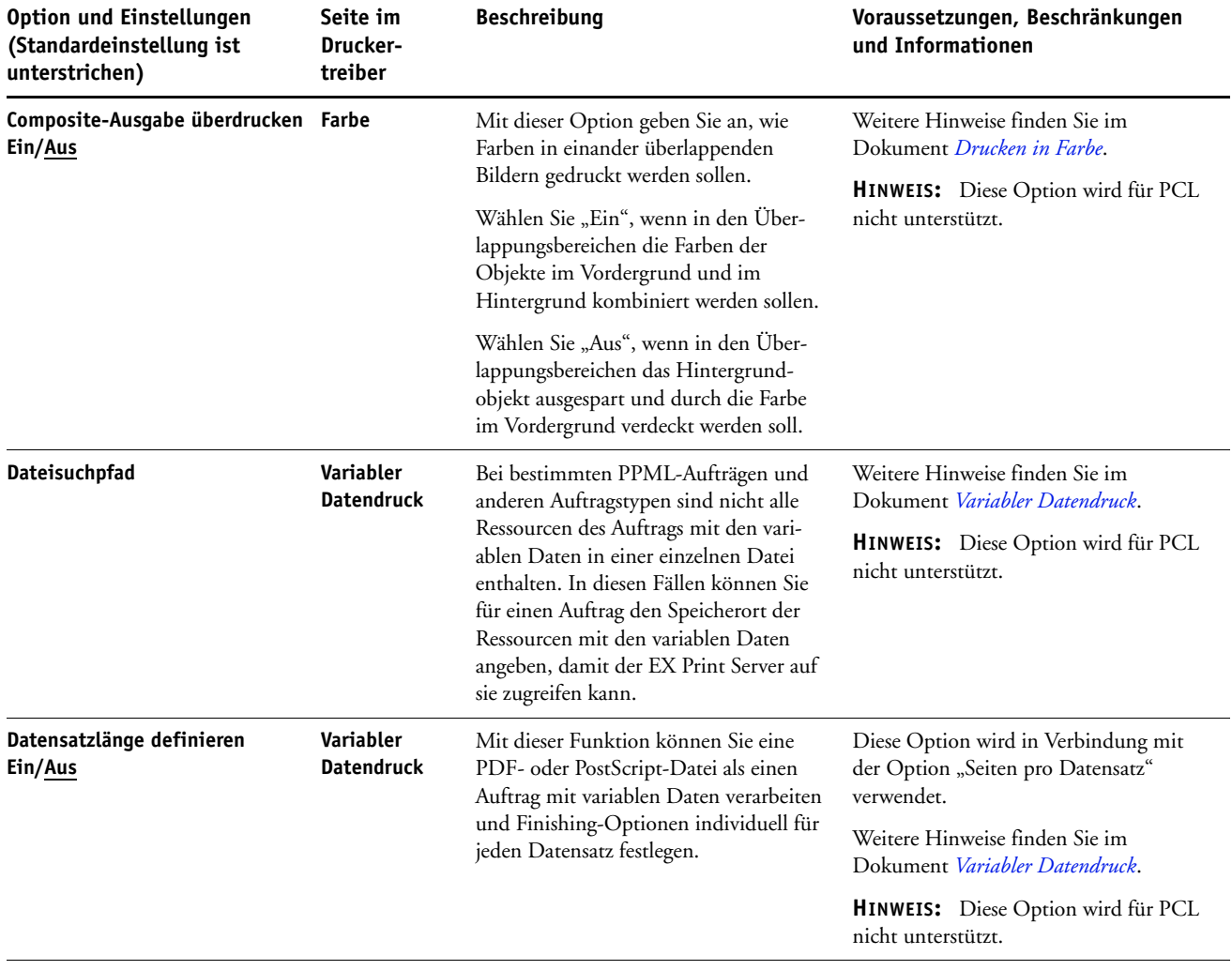

<span id="page-15-4"></span><span id="page-15-3"></span><span id="page-15-2"></span><span id="page-15-1"></span><span id="page-15-0"></span>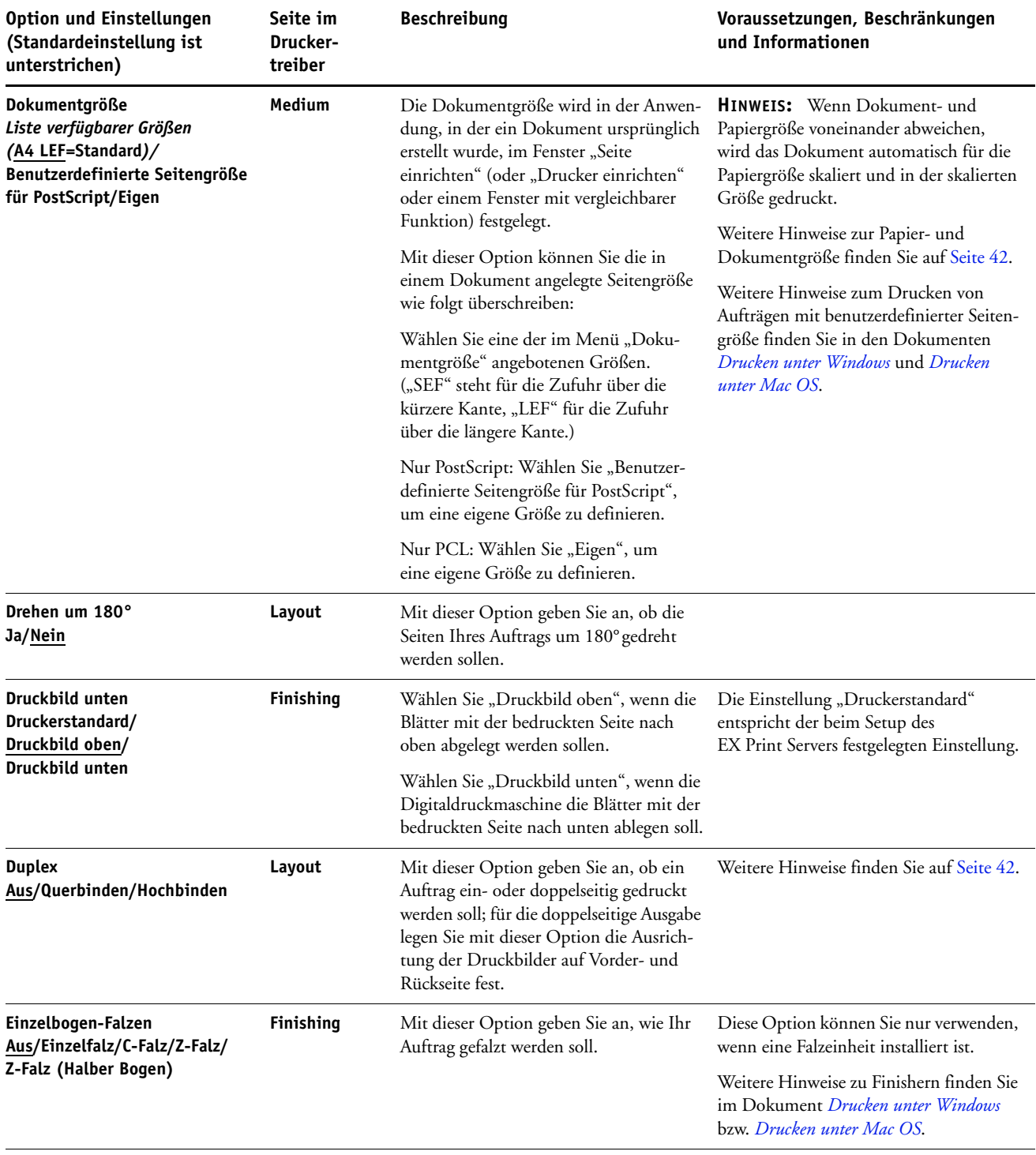

<span id="page-16-4"></span><span id="page-16-3"></span><span id="page-16-2"></span><span id="page-16-1"></span><span id="page-16-0"></span>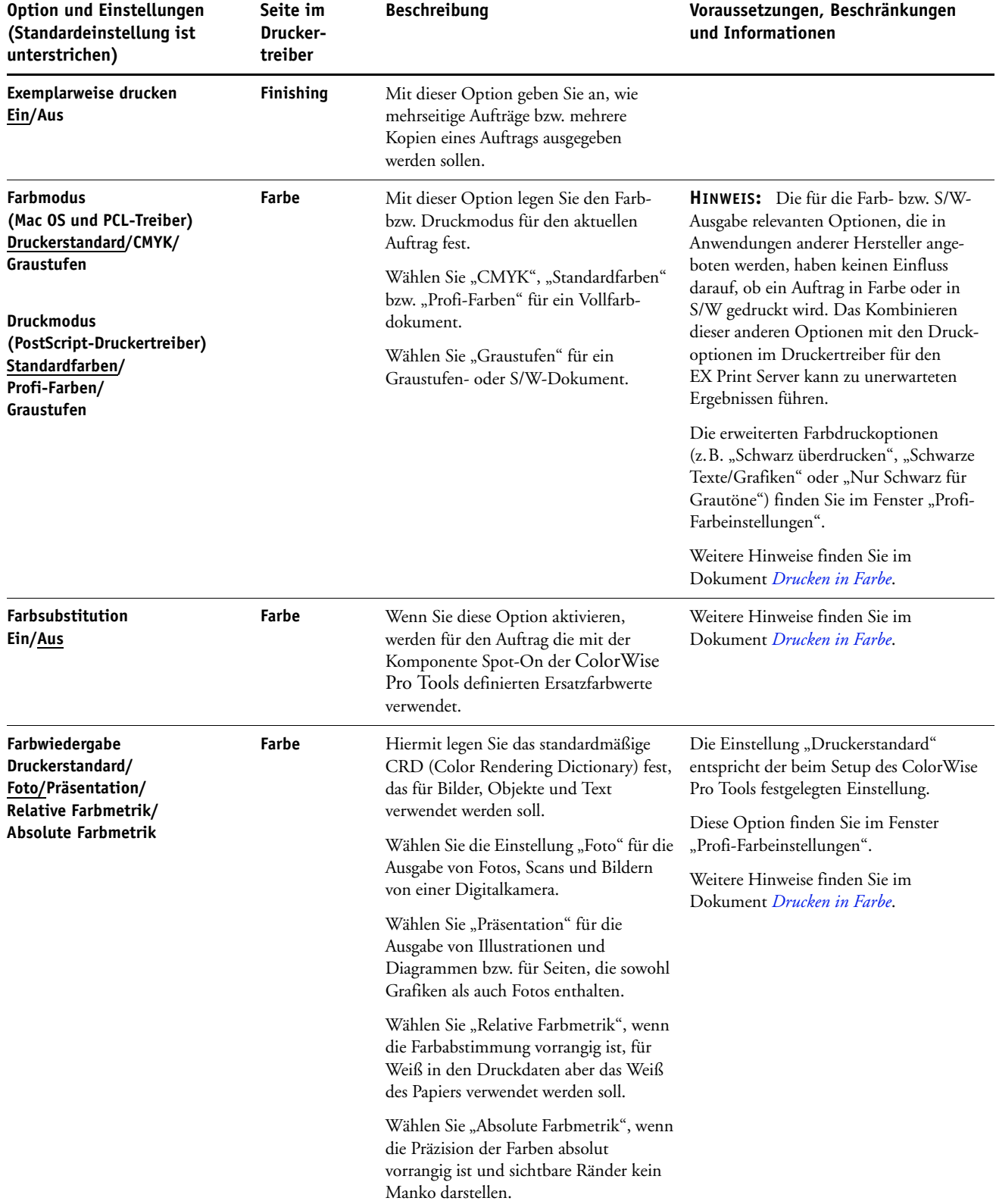

<span id="page-17-4"></span><span id="page-17-3"></span><span id="page-17-2"></span><span id="page-17-1"></span><span id="page-17-0"></span>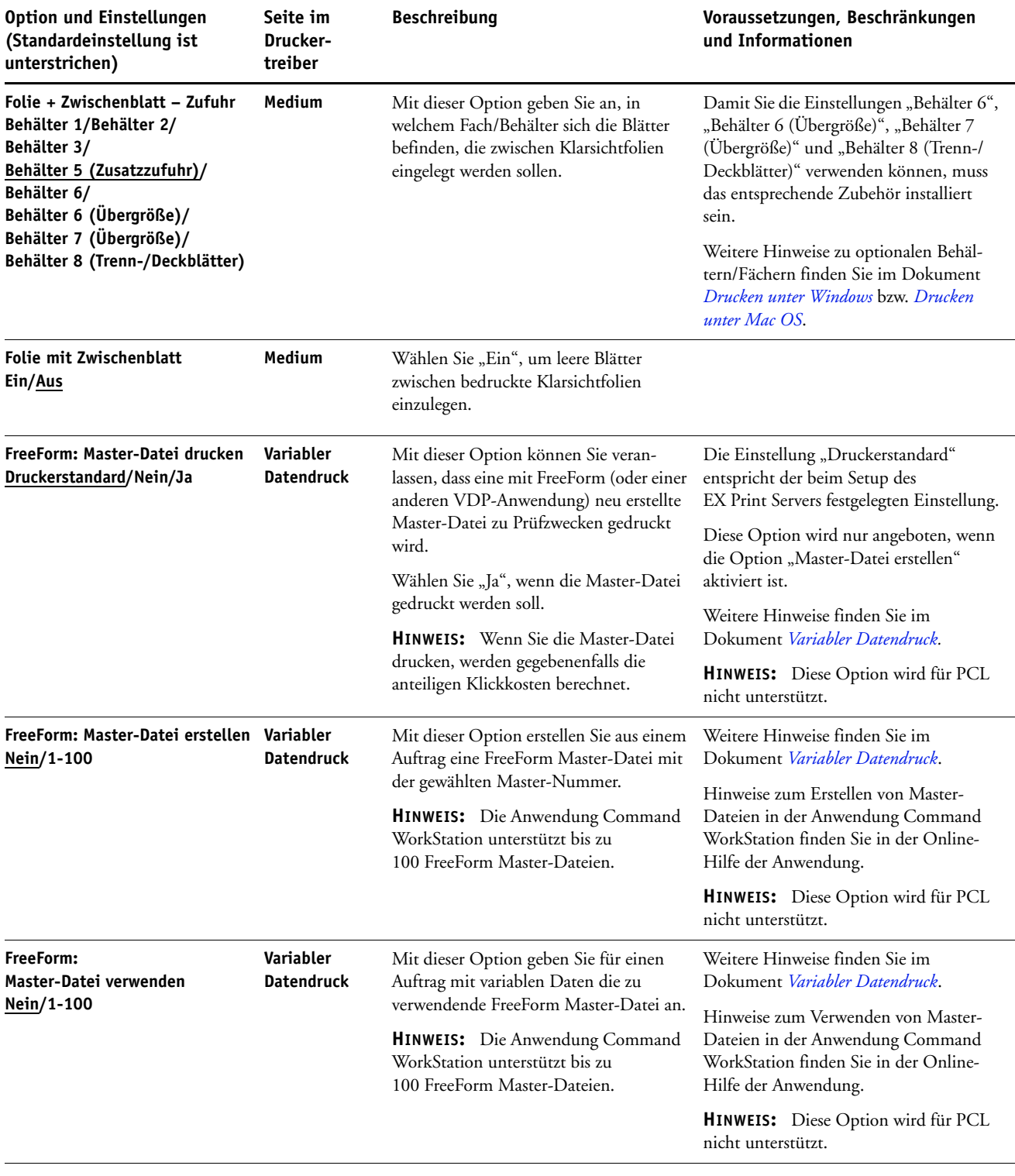

<span id="page-18-5"></span><span id="page-18-4"></span><span id="page-18-3"></span><span id="page-18-2"></span><span id="page-18-1"></span><span id="page-18-0"></span>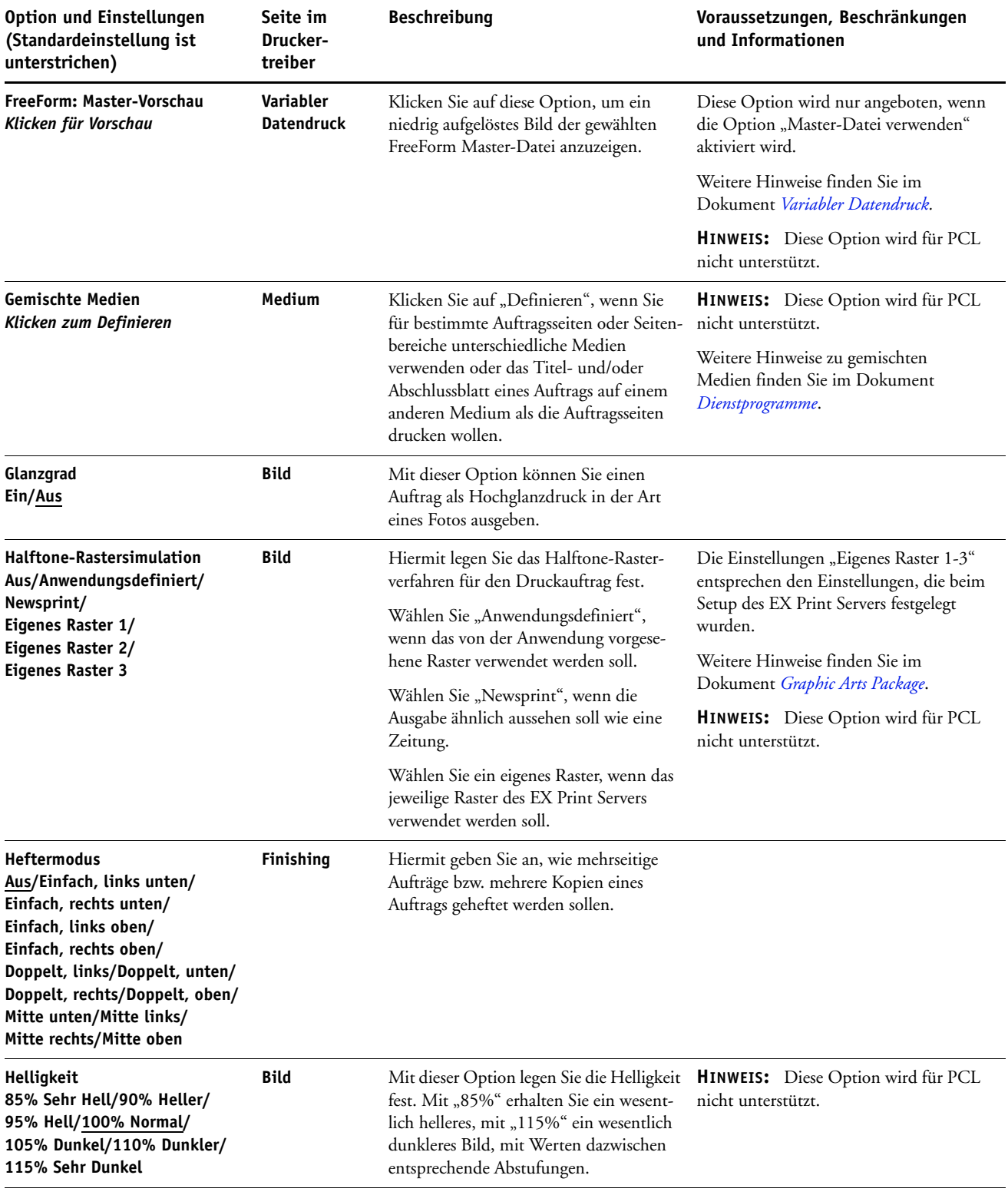

<span id="page-19-5"></span><span id="page-19-4"></span><span id="page-19-3"></span><span id="page-19-2"></span><span id="page-19-1"></span><span id="page-19-0"></span>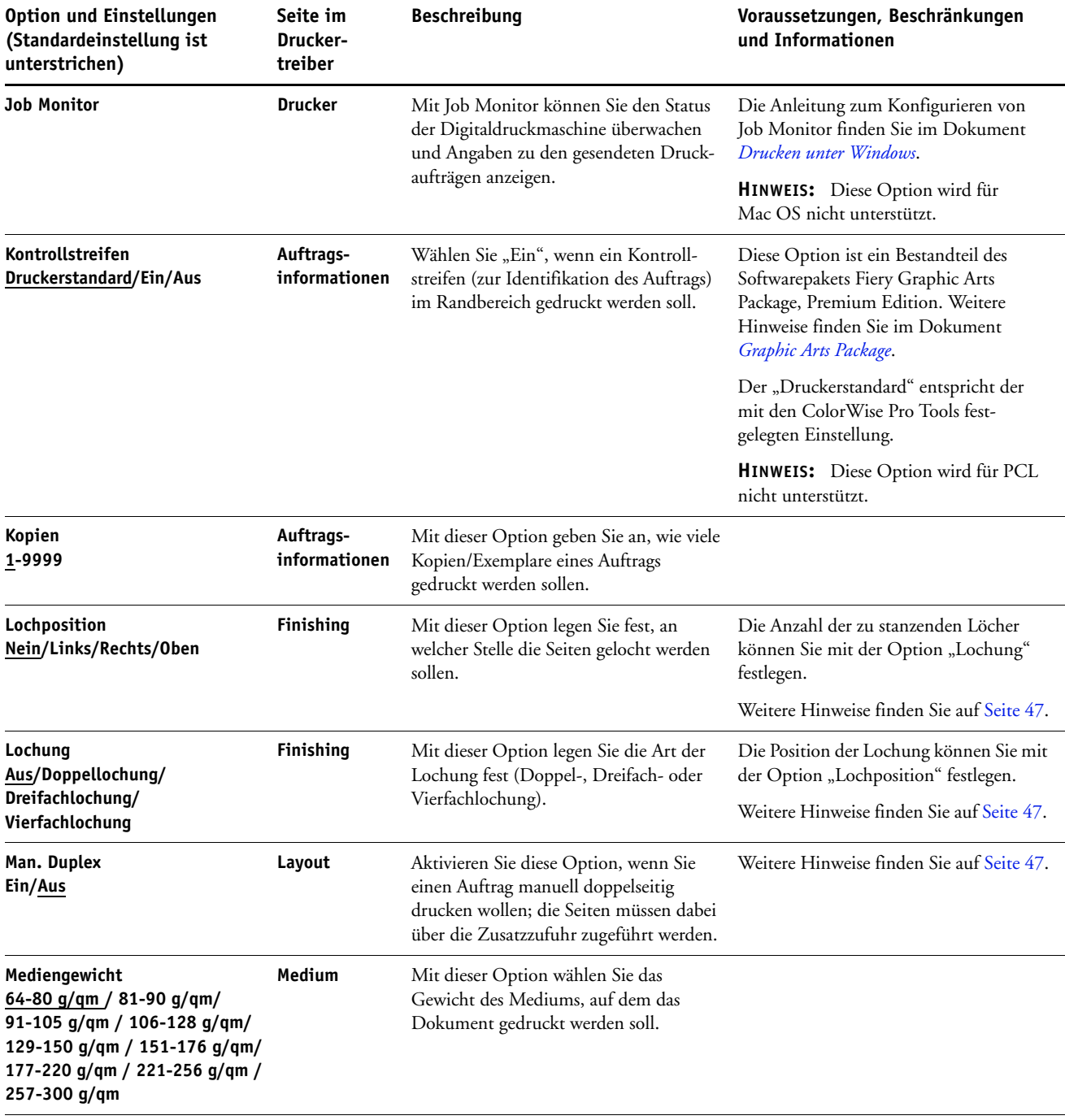

<span id="page-20-3"></span><span id="page-20-2"></span><span id="page-20-1"></span><span id="page-20-0"></span>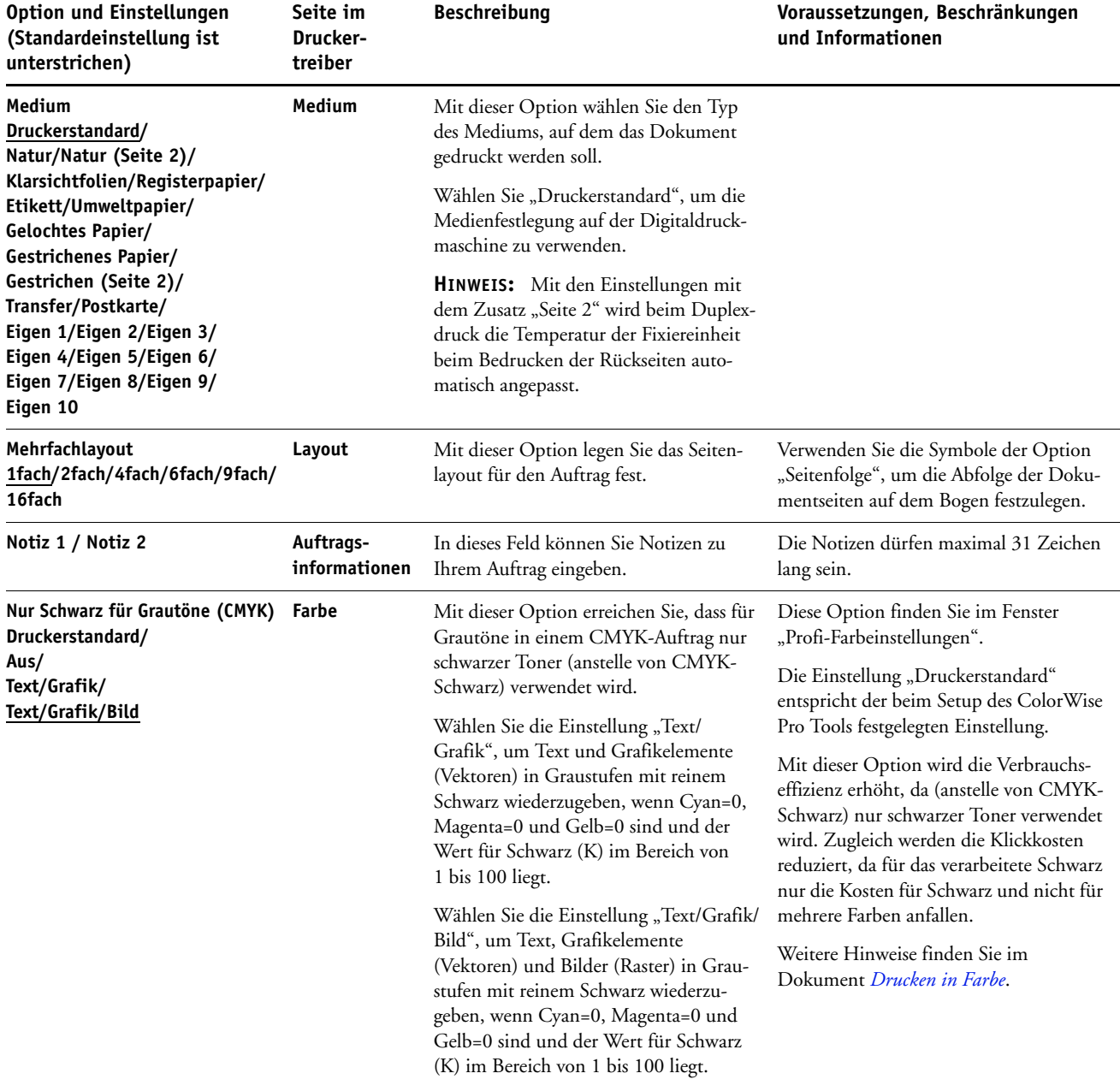

<span id="page-21-2"></span><span id="page-21-1"></span><span id="page-21-0"></span>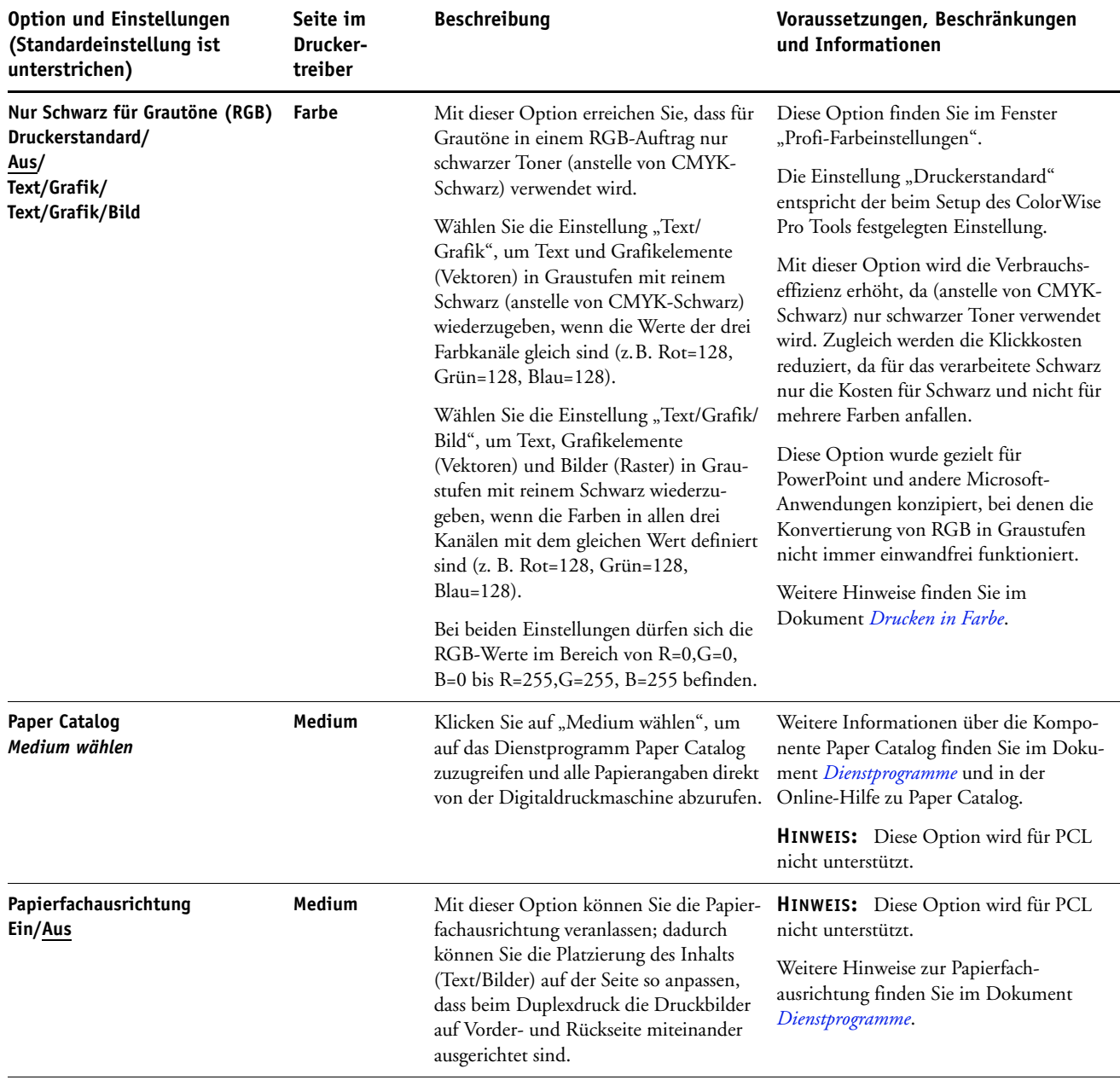

<span id="page-22-1"></span><span id="page-22-0"></span>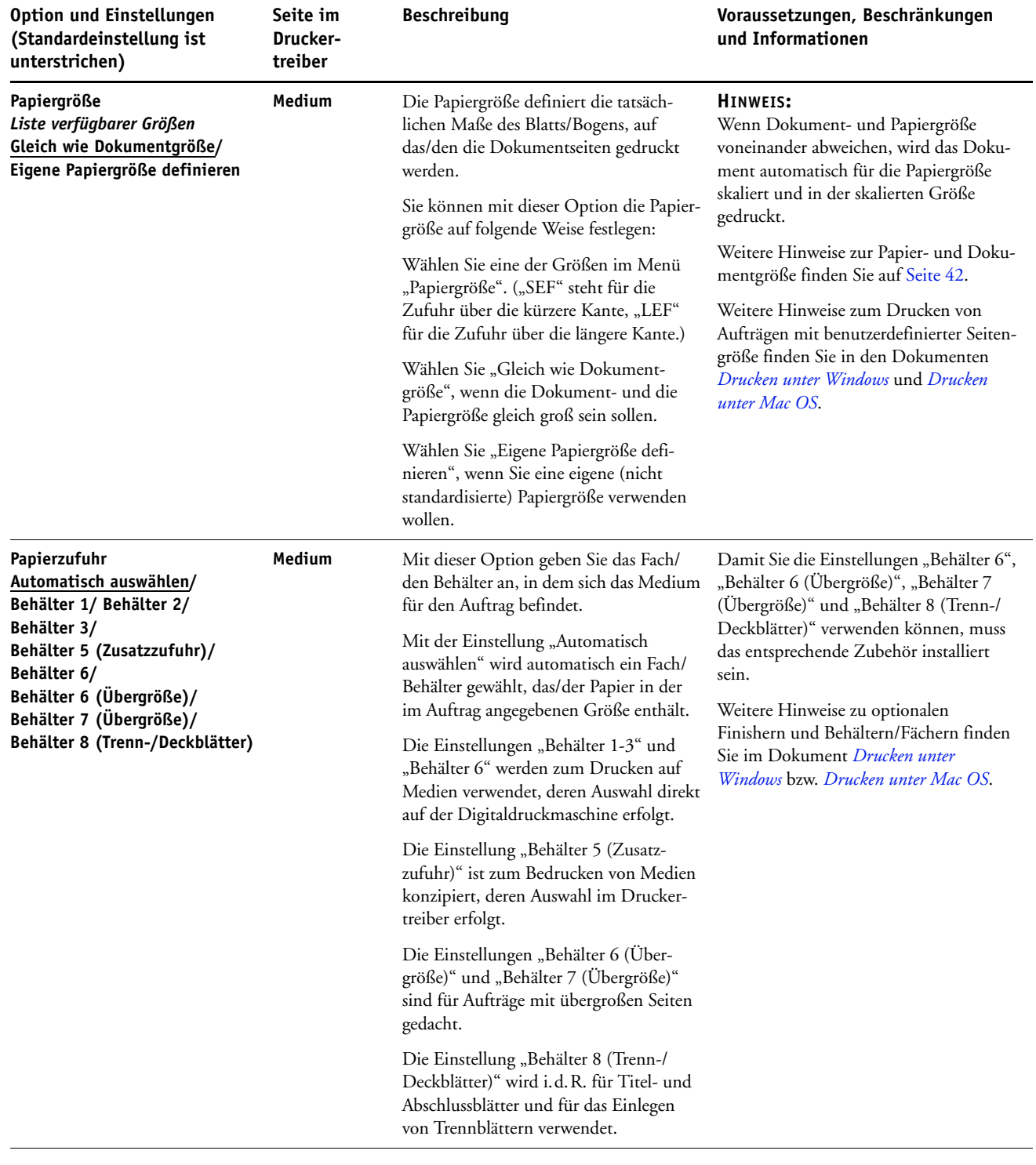

<span id="page-23-3"></span><span id="page-23-2"></span><span id="page-23-1"></span><span id="page-23-0"></span>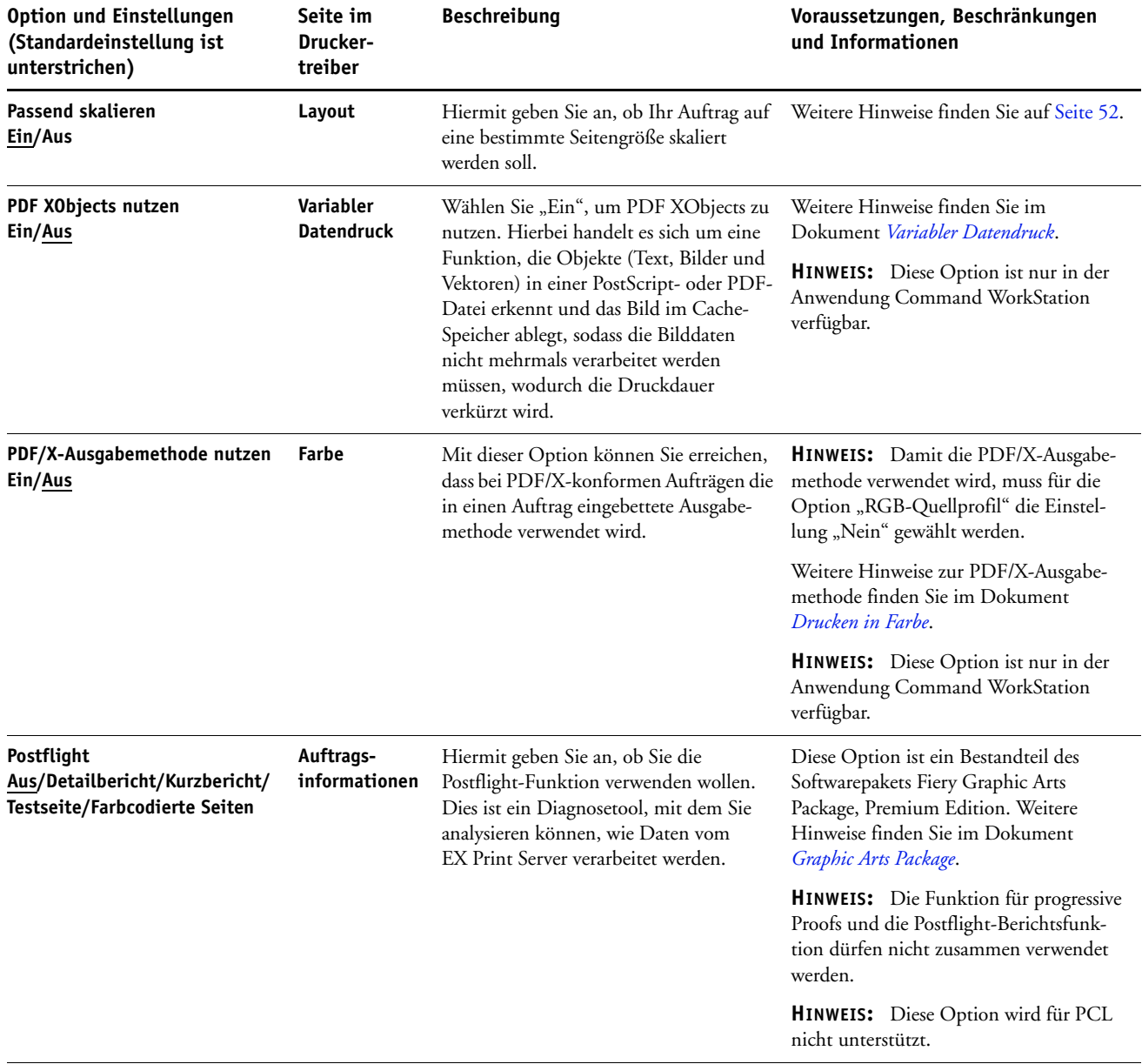

<span id="page-24-2"></span><span id="page-24-1"></span><span id="page-24-0"></span>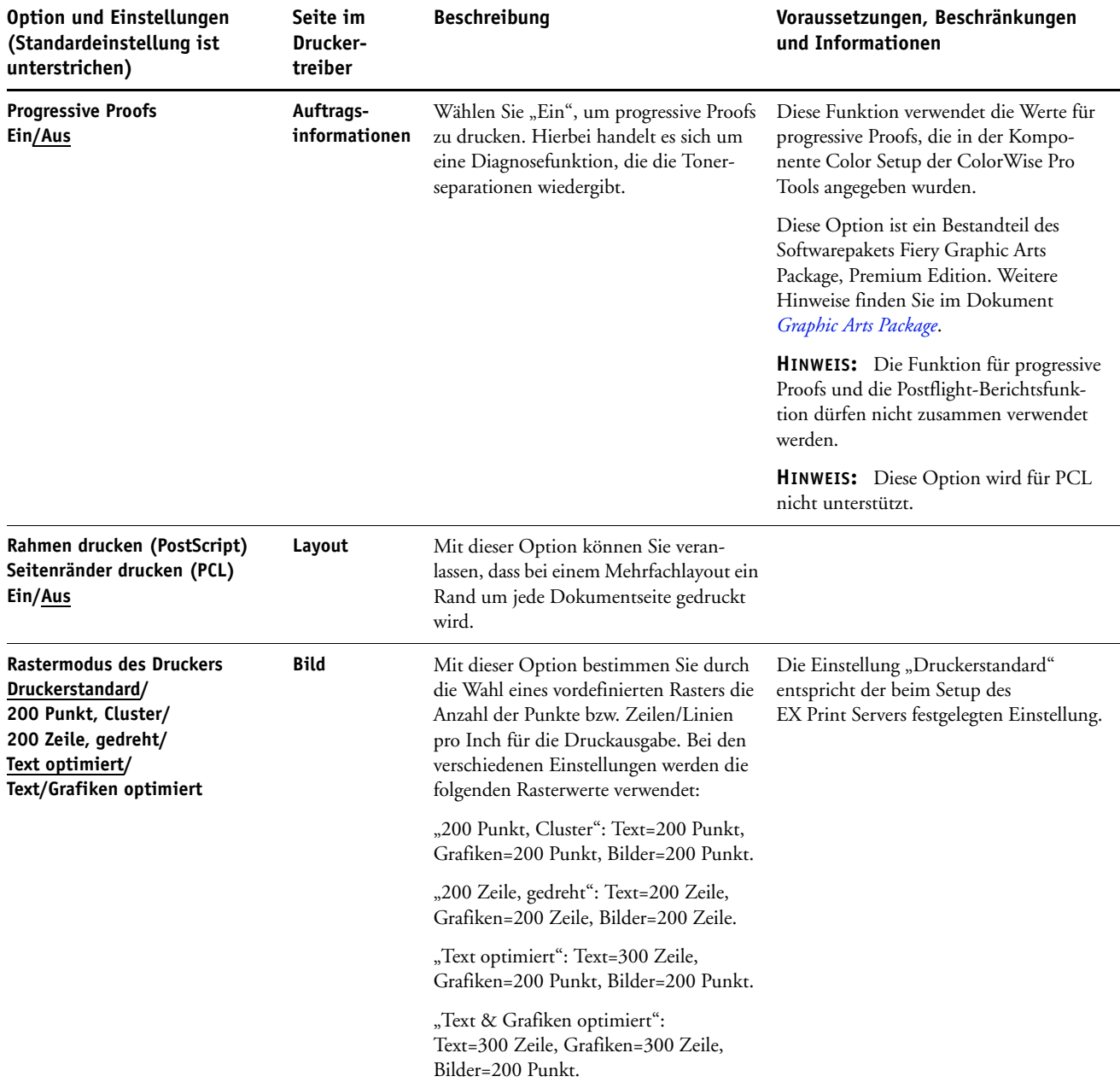

<span id="page-25-1"></span><span id="page-25-0"></span>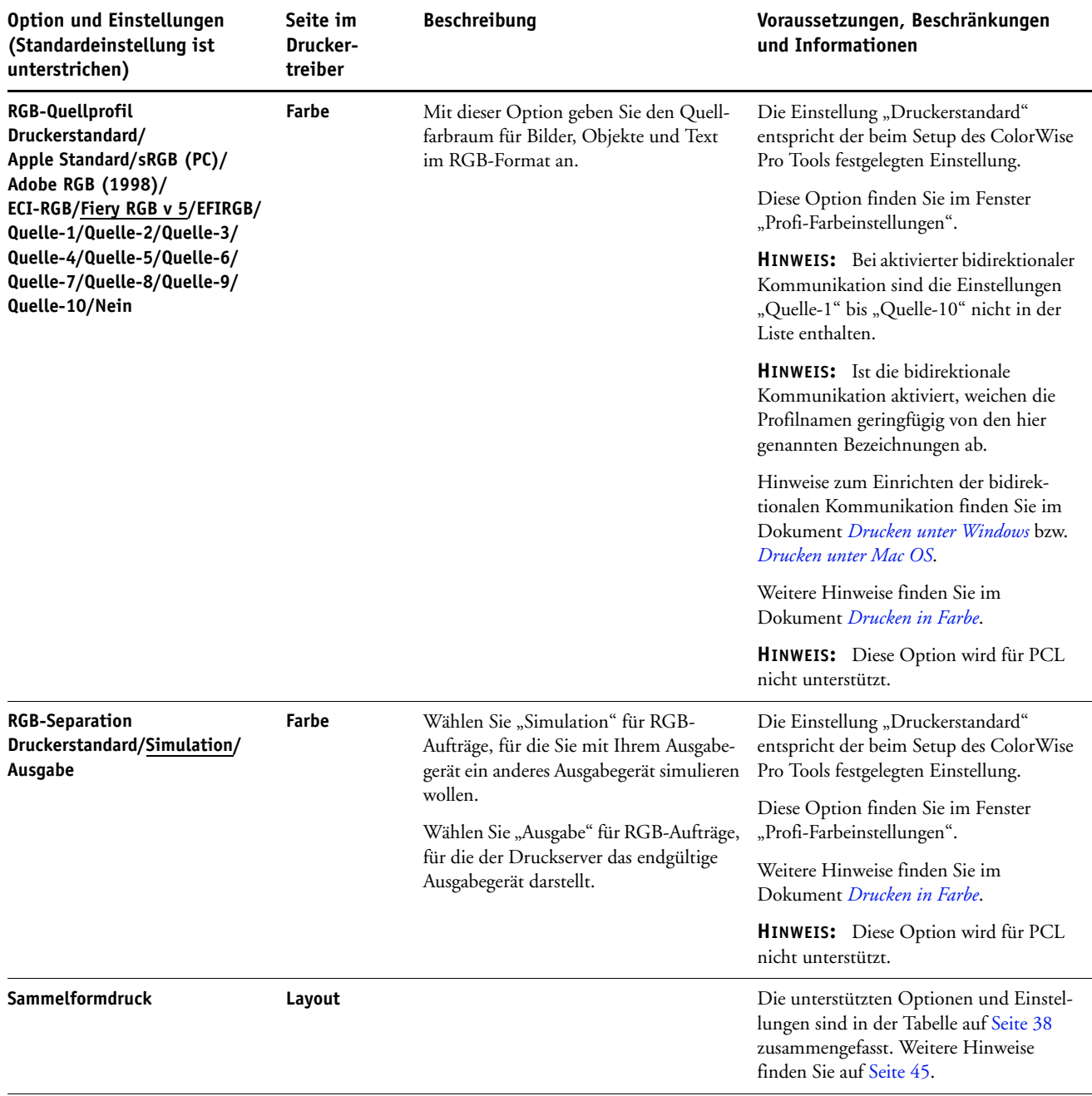

<span id="page-26-2"></span><span id="page-26-1"></span><span id="page-26-0"></span>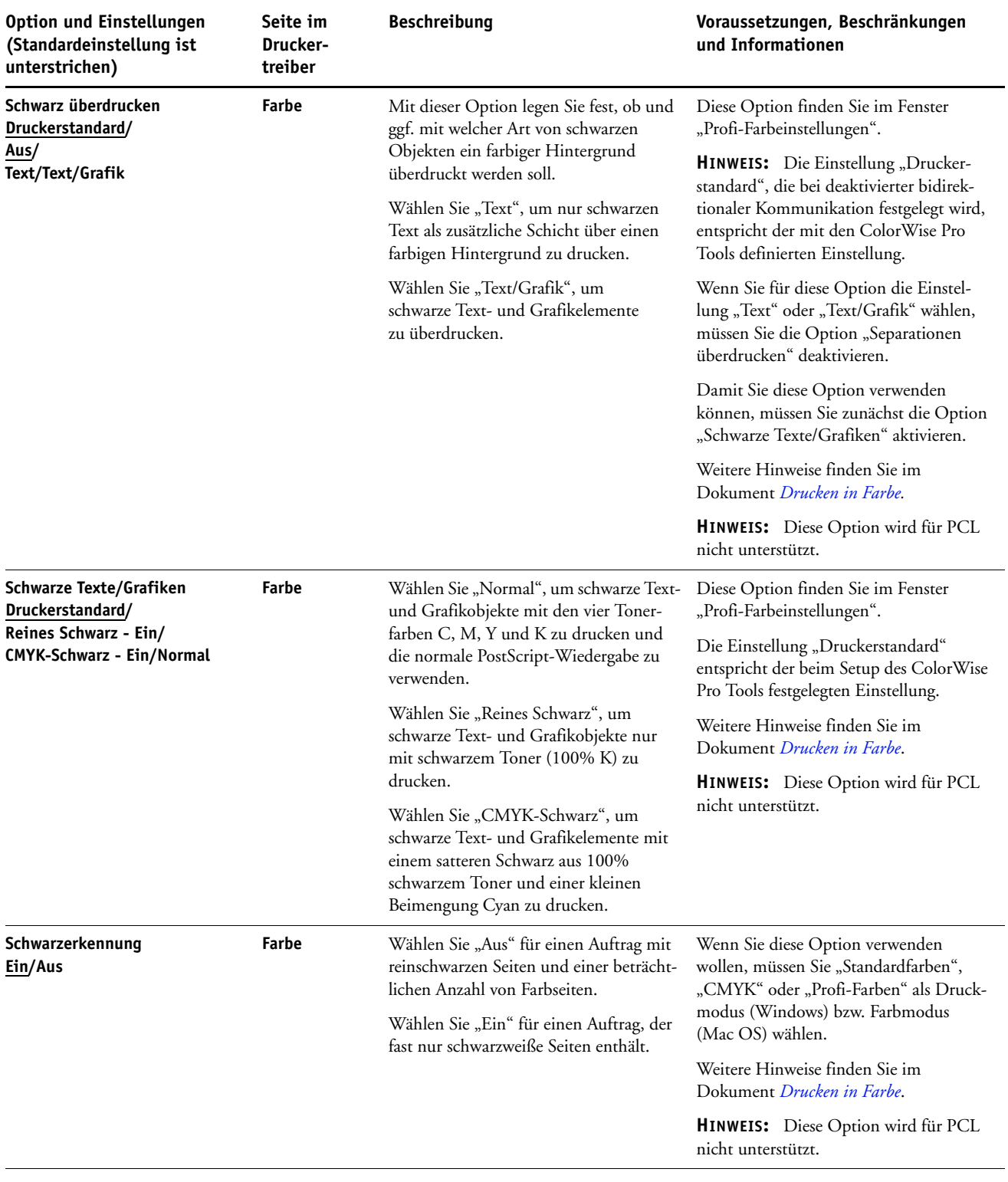

<span id="page-27-2"></span><span id="page-27-1"></span><span id="page-27-0"></span>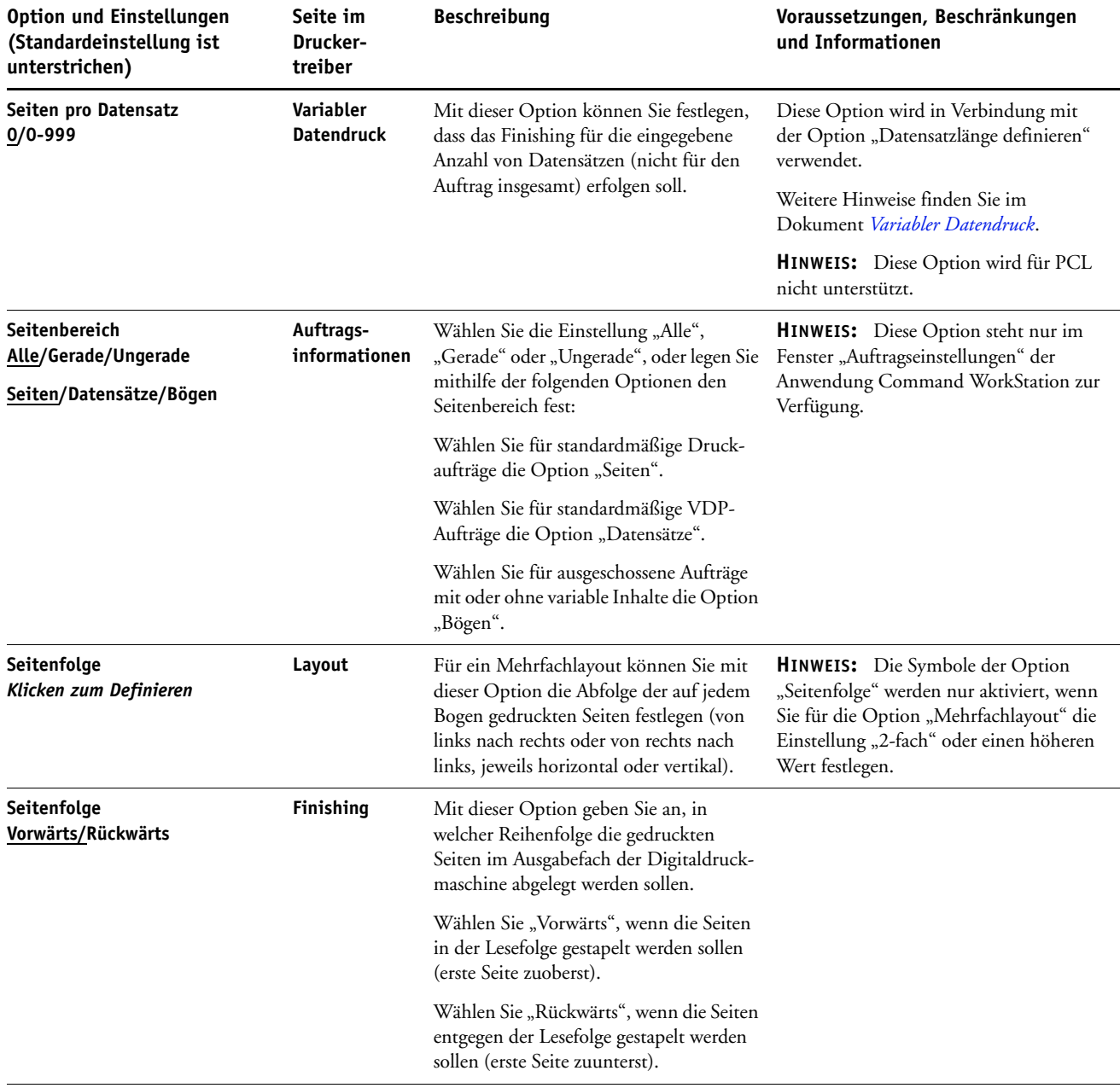

<span id="page-28-4"></span><span id="page-28-3"></span><span id="page-28-2"></span><span id="page-28-1"></span><span id="page-28-0"></span>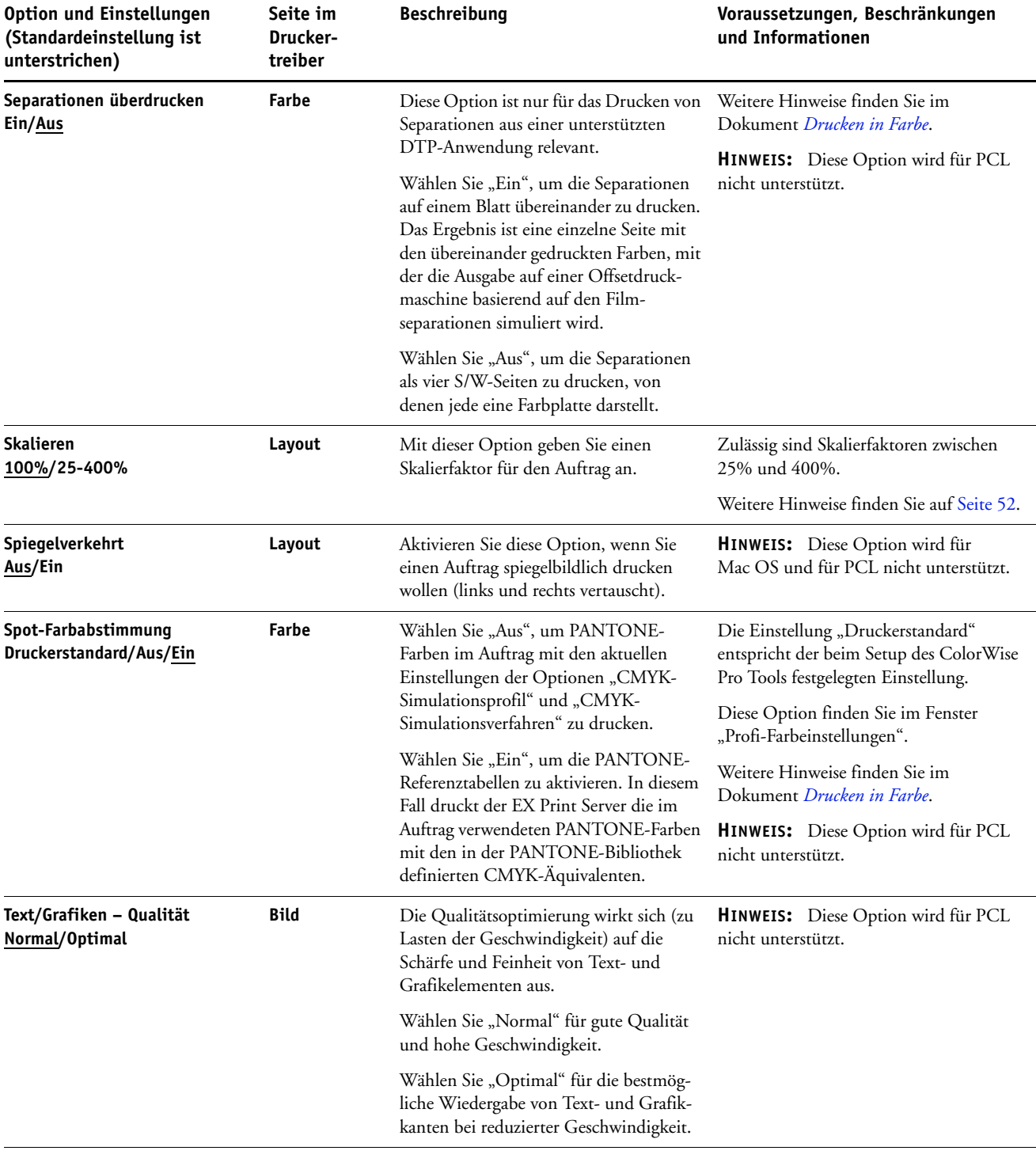

<span id="page-29-4"></span><span id="page-29-3"></span><span id="page-29-2"></span><span id="page-29-1"></span><span id="page-29-0"></span>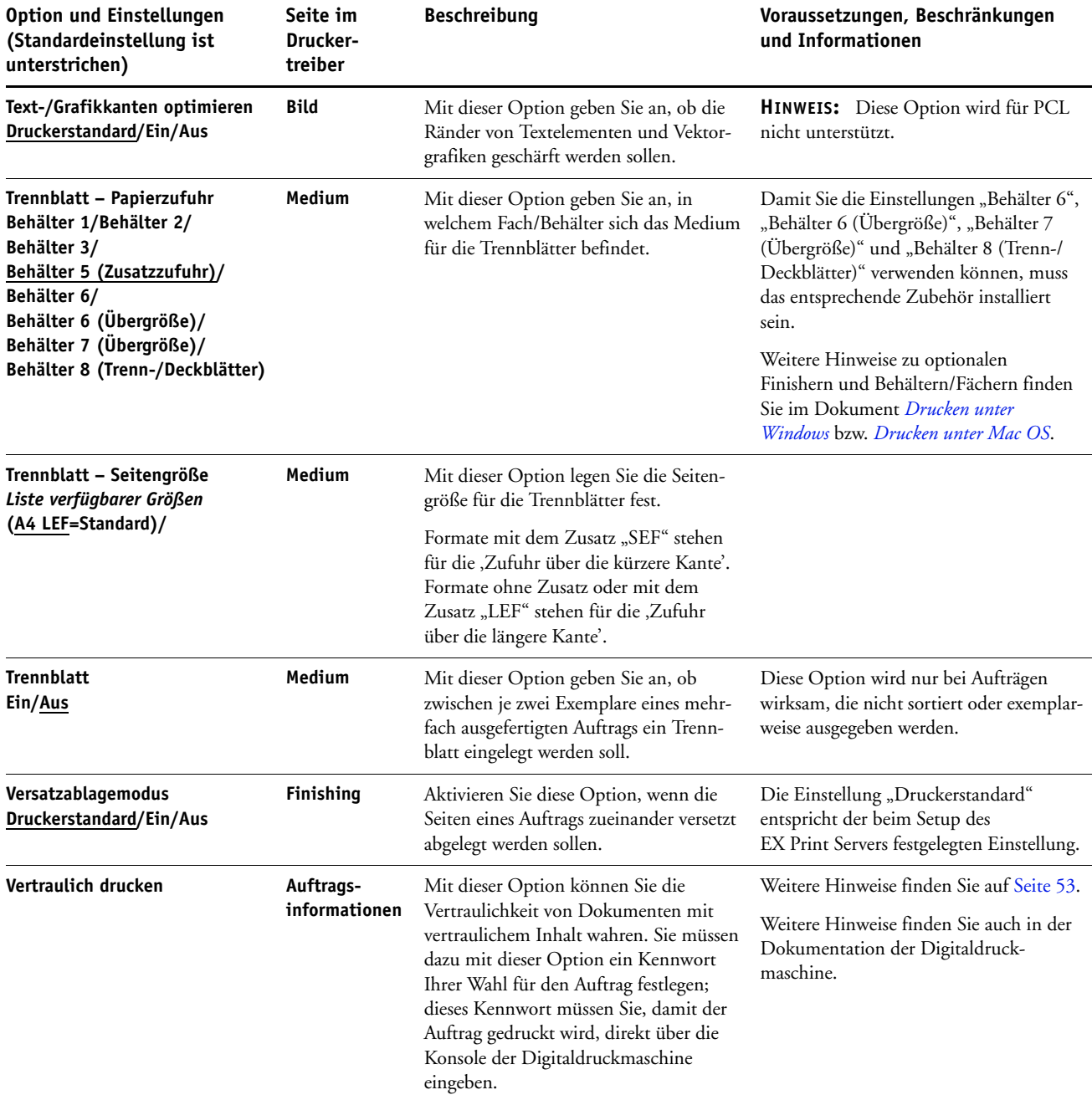

<span id="page-30-1"></span><span id="page-30-0"></span>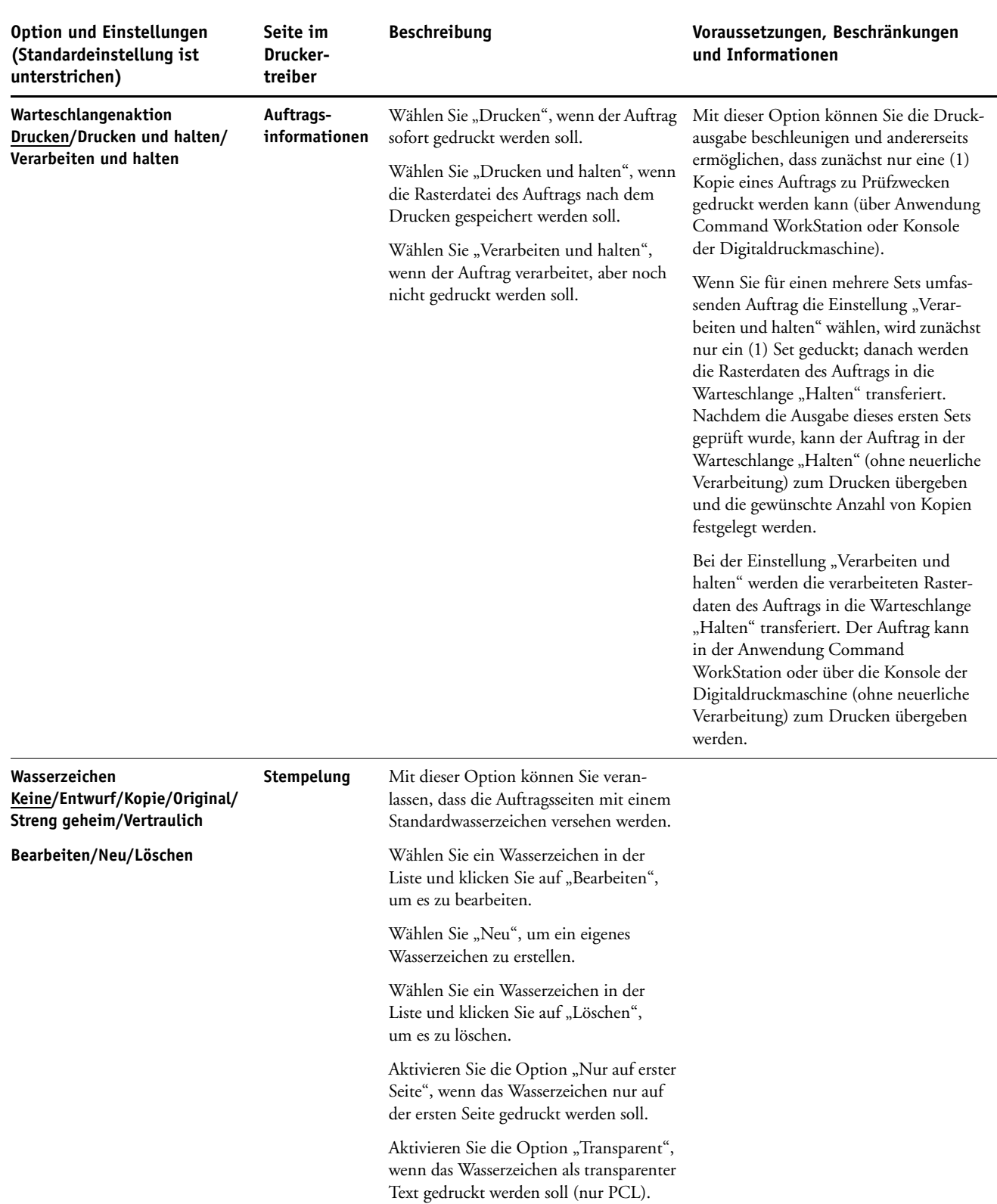

<span id="page-31-1"></span><span id="page-31-0"></span>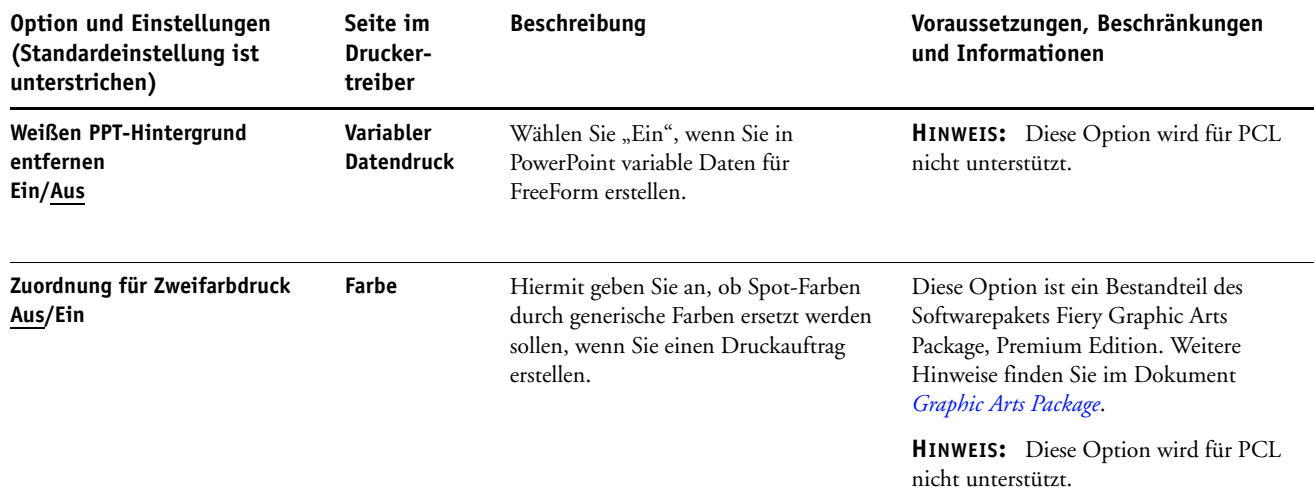

 $\sqrt{2}$ 

### <span id="page-32-0"></span>**Optionen in Booklet Maker**

Die nachfolgende Tabelle enthält Kurzbeschreibungen der in Booklet Maker verfügbaren Steuerungselemente, Optionen und Optionseinstellungen für die Broschürenerstellung; die jeweilige Standardeinstellung (sofern verfügbar) ist unterstrichen. Der jeweilige Seitenbereich der Seite "Allgemein" wird in der Spalte links **grau** dargestellt. Unterschiede zwischen den Modi "Allgemein" und "Erweitert" werden in den Spalten "Option und Einstellungen" und "Voraussetzungen, Beschränkungen und Informationen" beschrieben.

Weitere Hinweise zu den Optionen von Booklet Maker finden Sie in der Online-Hilfe zu Booklet Maker.

**HINWEIS:** Die von Booklet Maker bereitgestellten Optionen werden für PCL nicht unterstützt.

<span id="page-32-1"></span>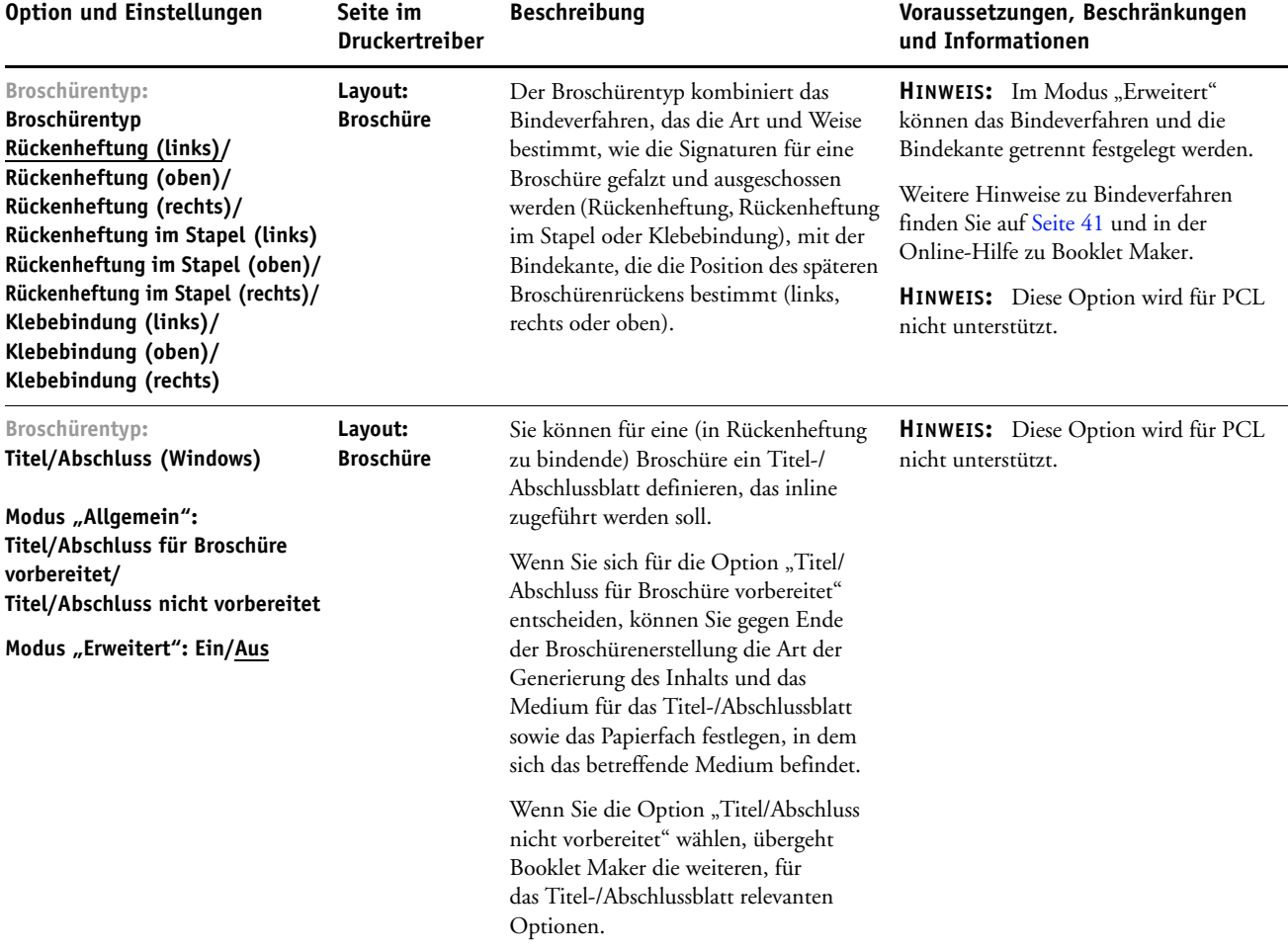

<span id="page-33-1"></span><span id="page-33-0"></span>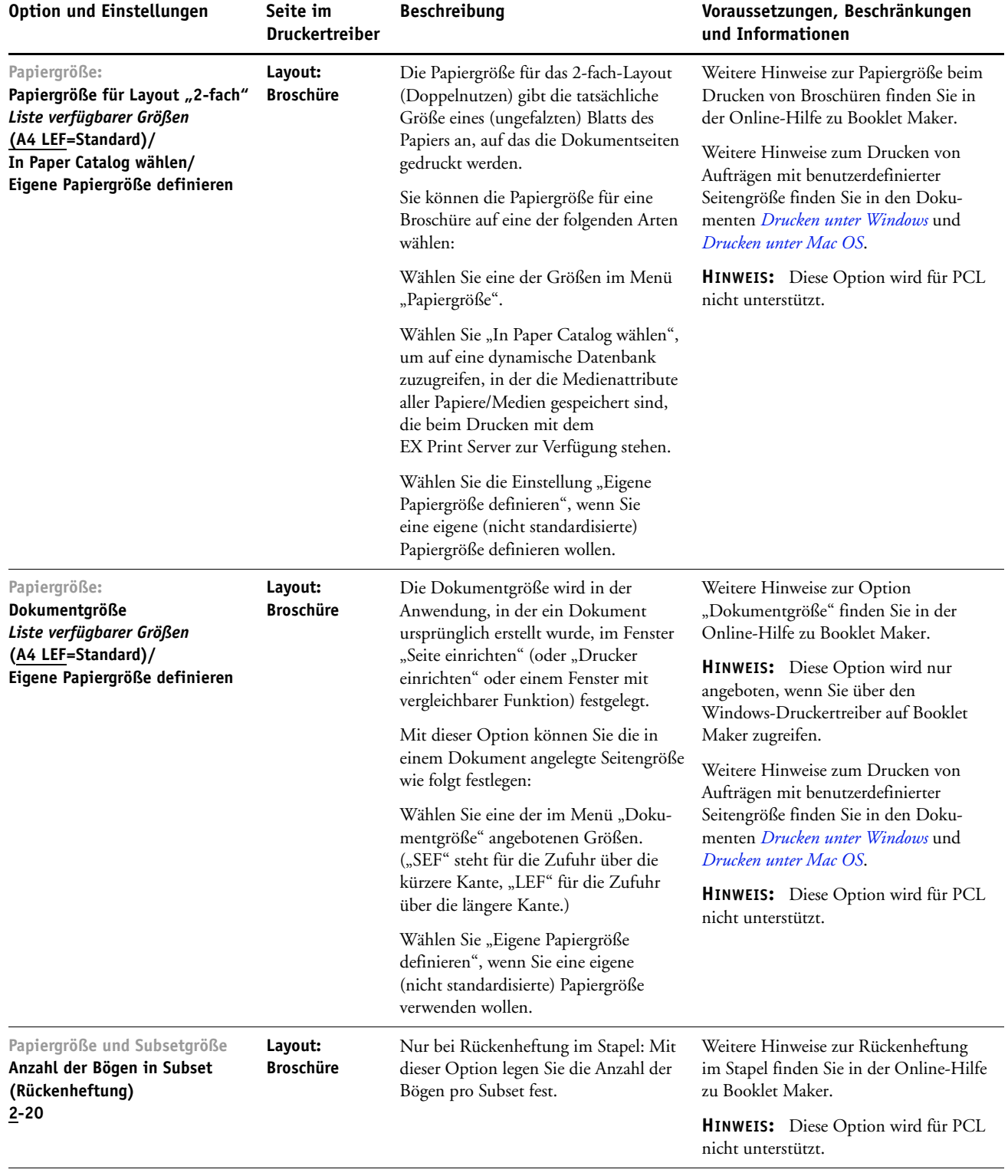

<span id="page-34-3"></span><span id="page-34-2"></span><span id="page-34-1"></span><span id="page-34-0"></span>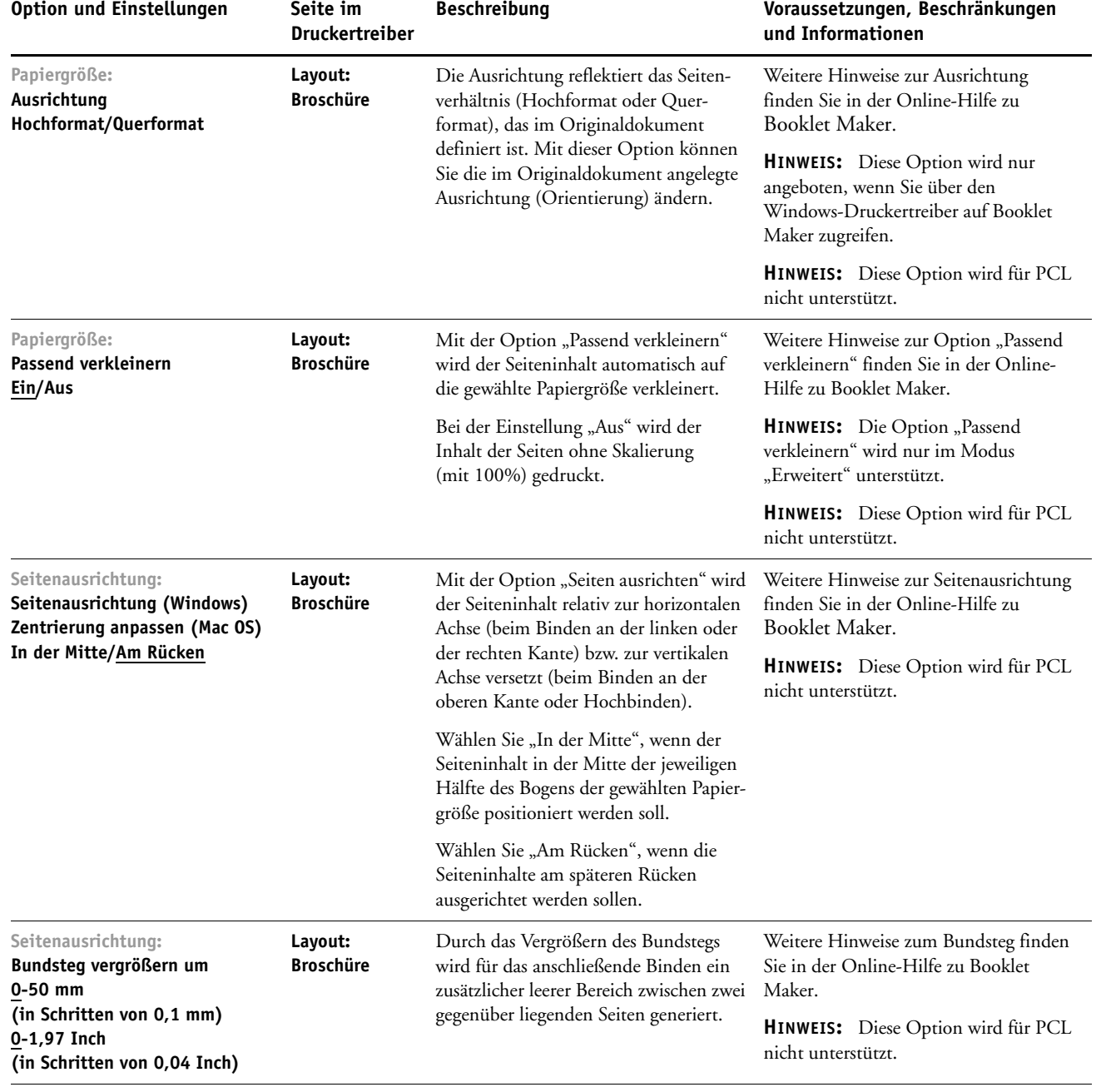

<span id="page-35-1"></span><span id="page-35-0"></span>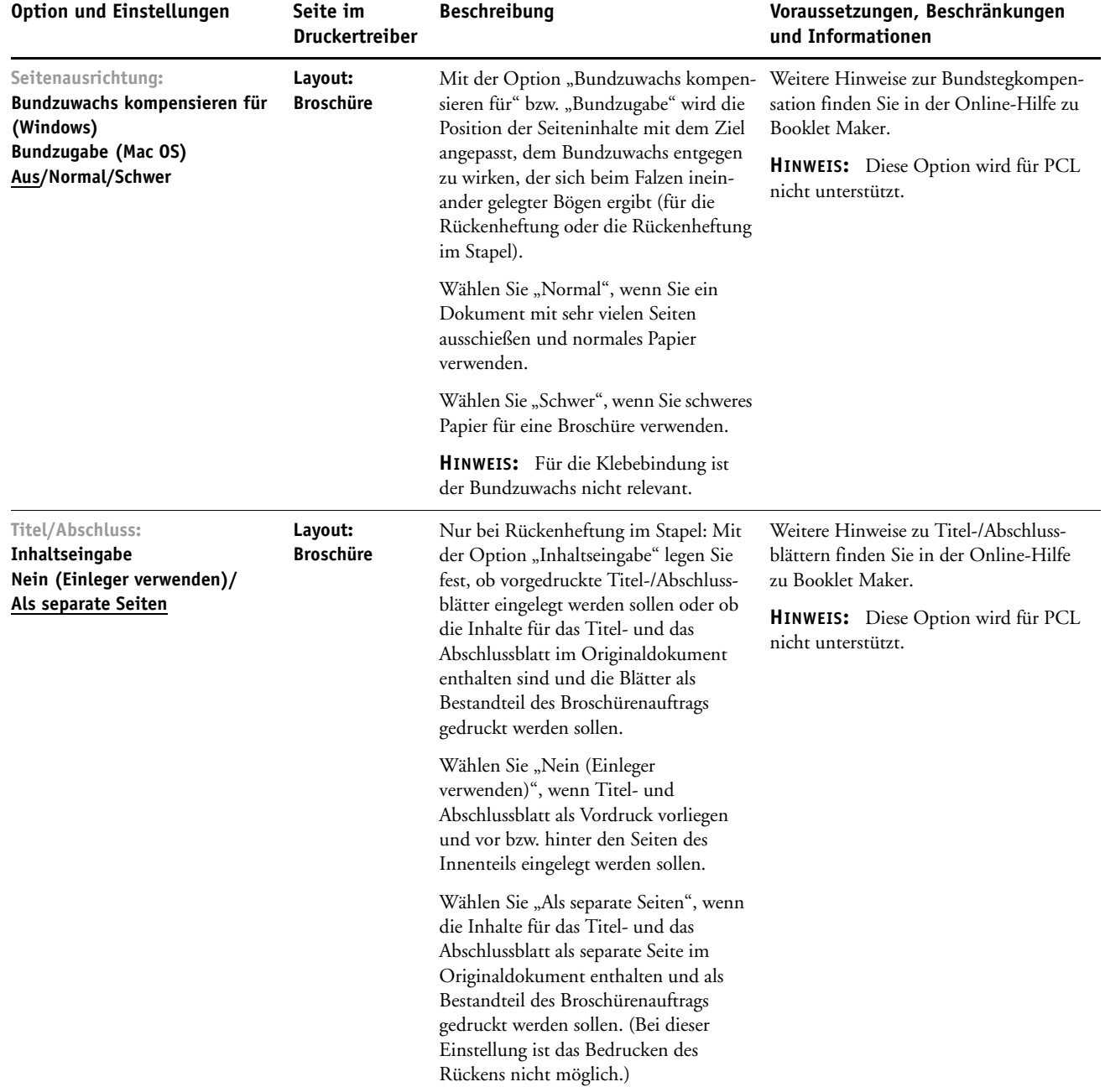

<span id="page-36-1"></span><span id="page-36-0"></span>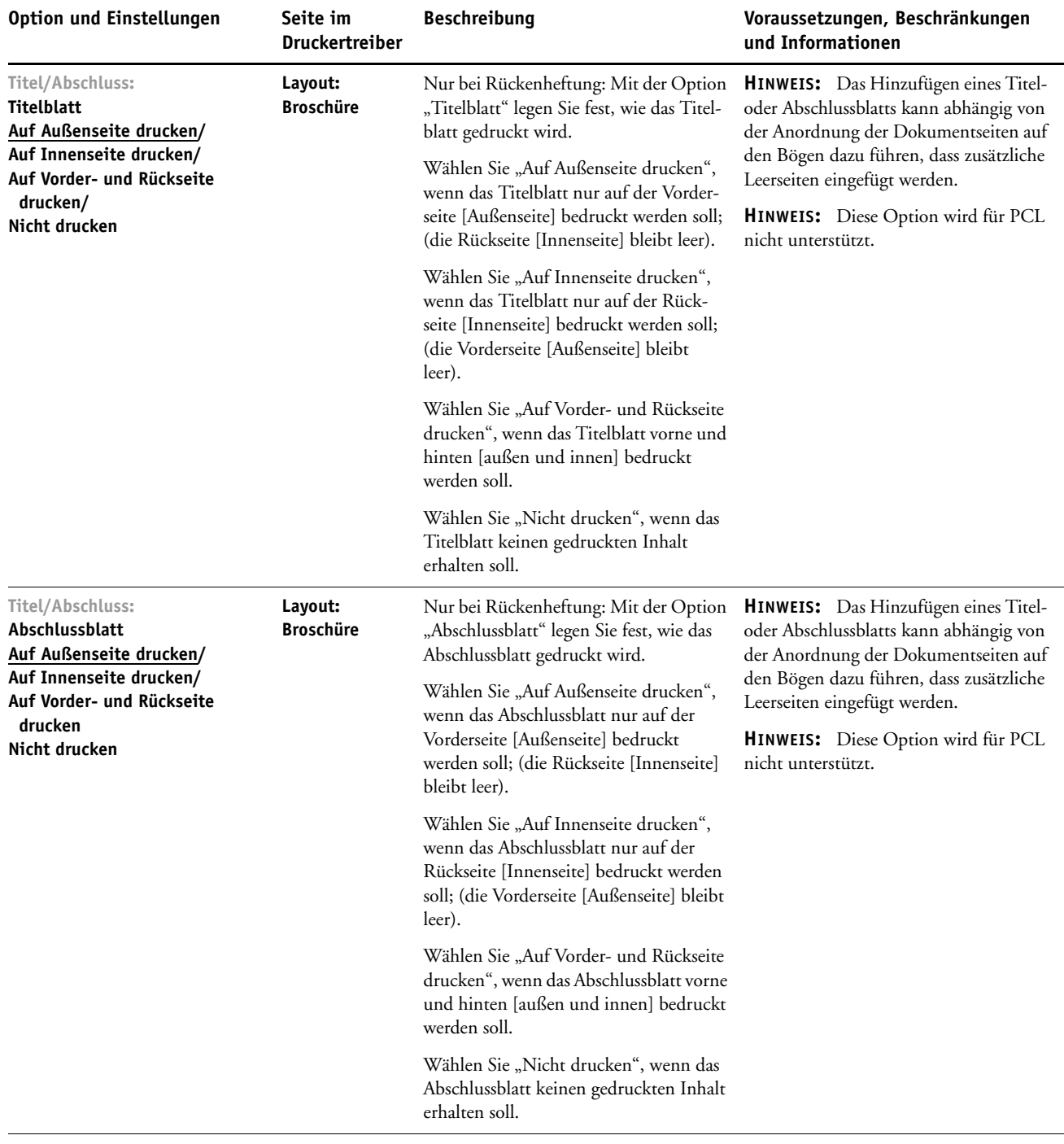

<span id="page-37-1"></span>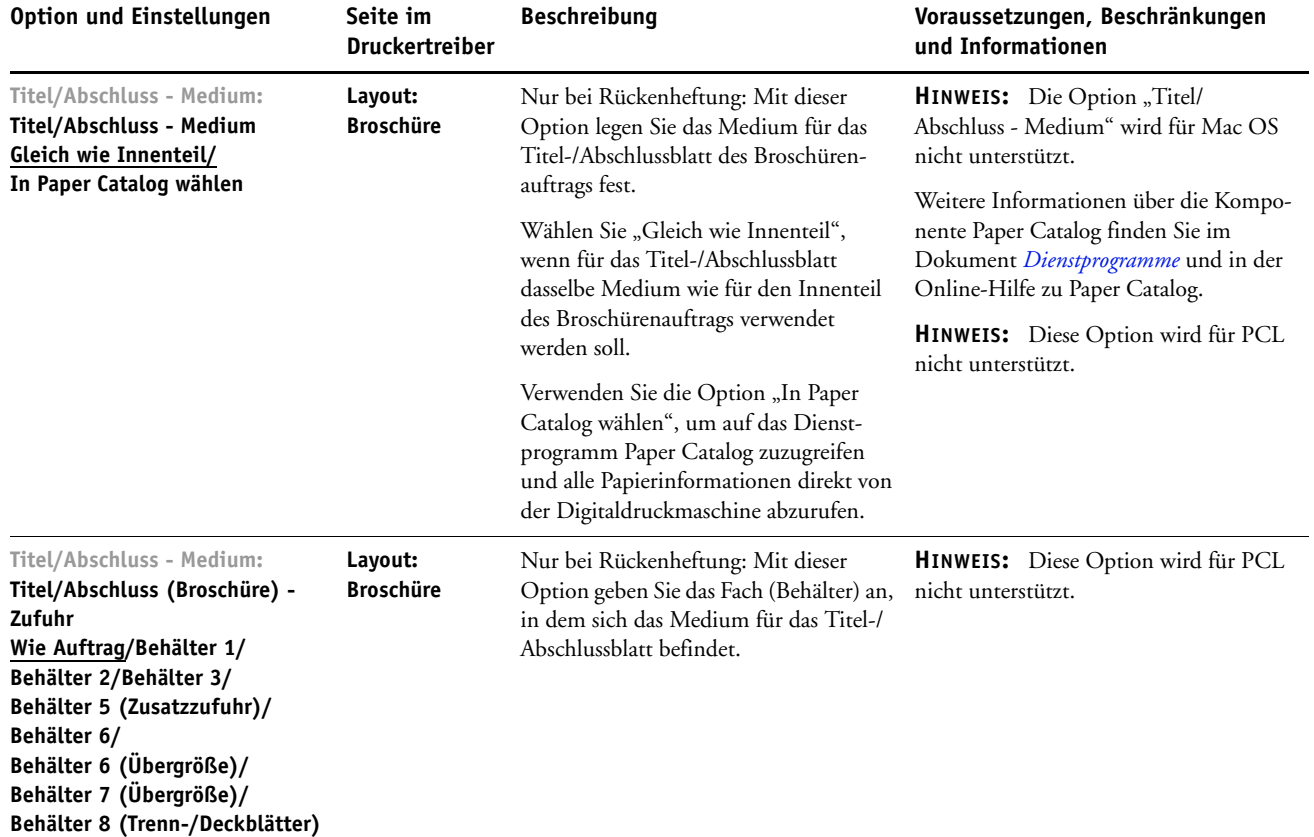

## <span id="page-37-3"></span><span id="page-37-2"></span><span id="page-37-0"></span>**Optionen für Sammelformdruck**

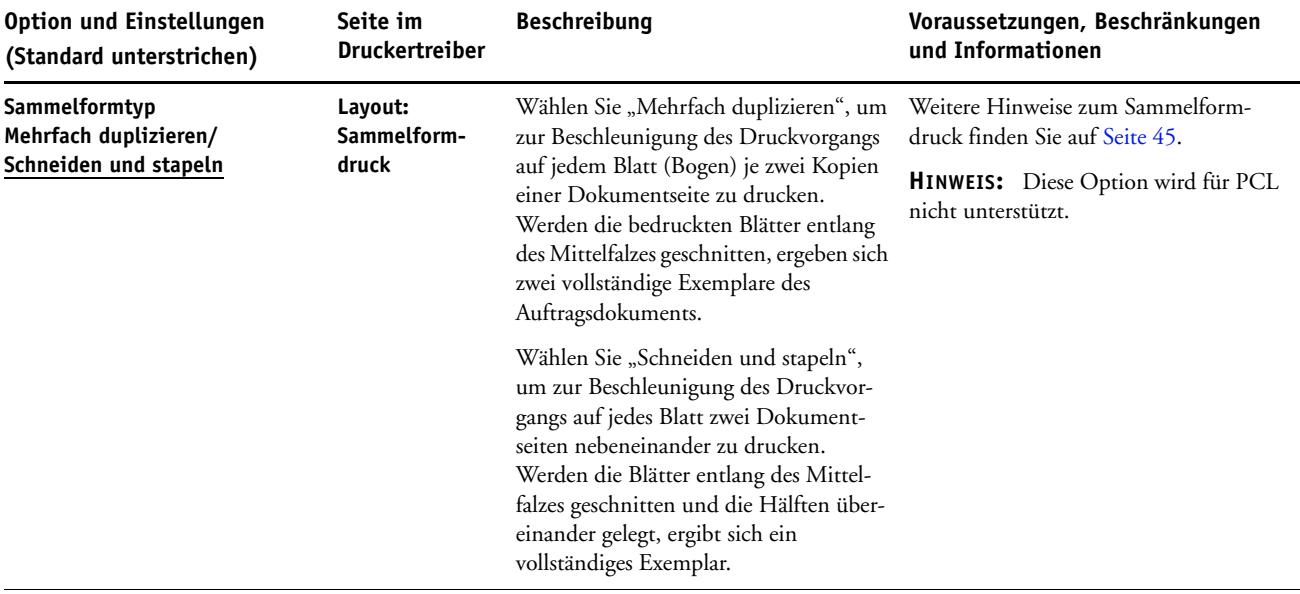

<span id="page-38-1"></span><span id="page-38-0"></span>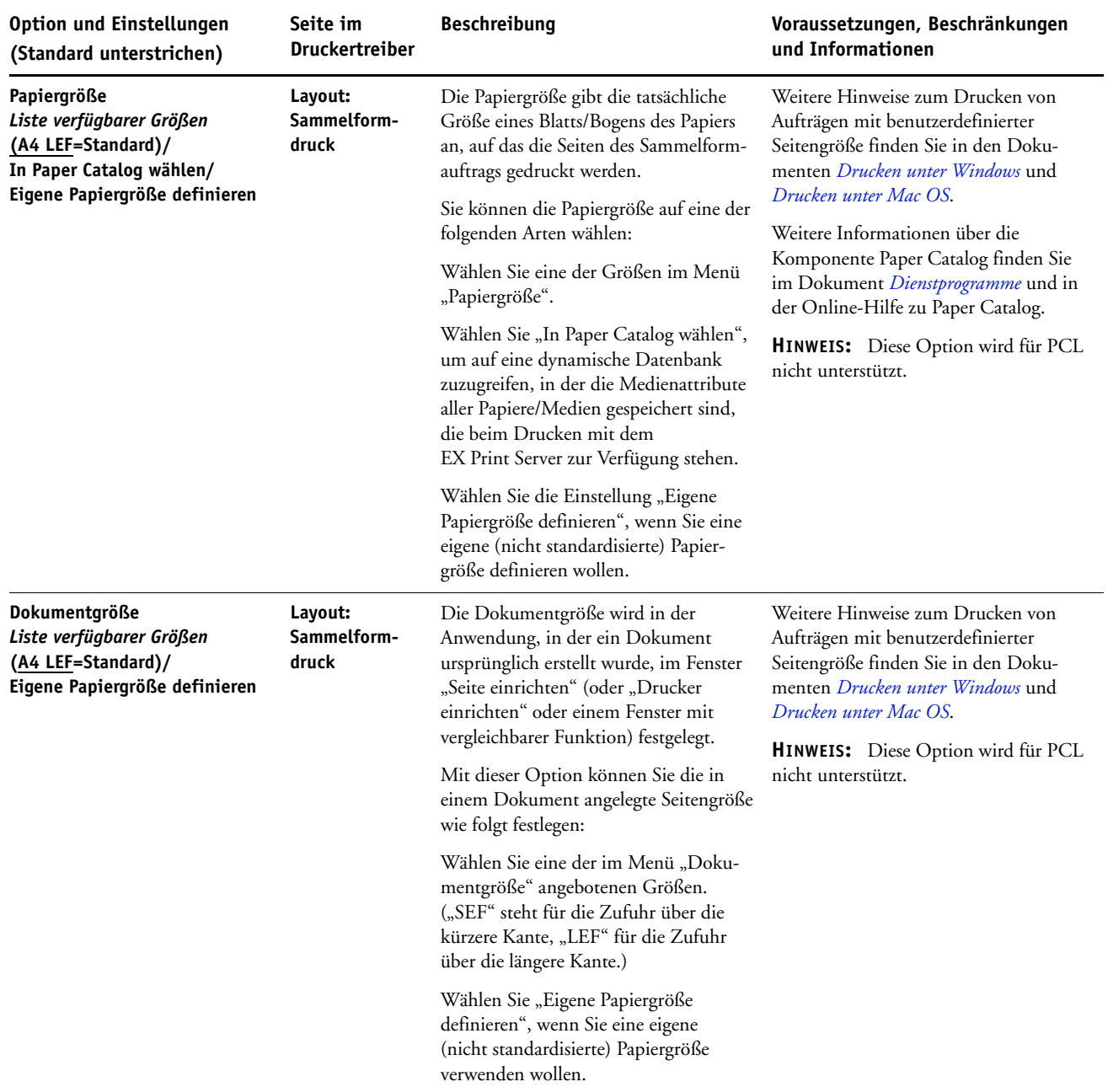

<span id="page-39-3"></span><span id="page-39-2"></span><span id="page-39-1"></span><span id="page-39-0"></span>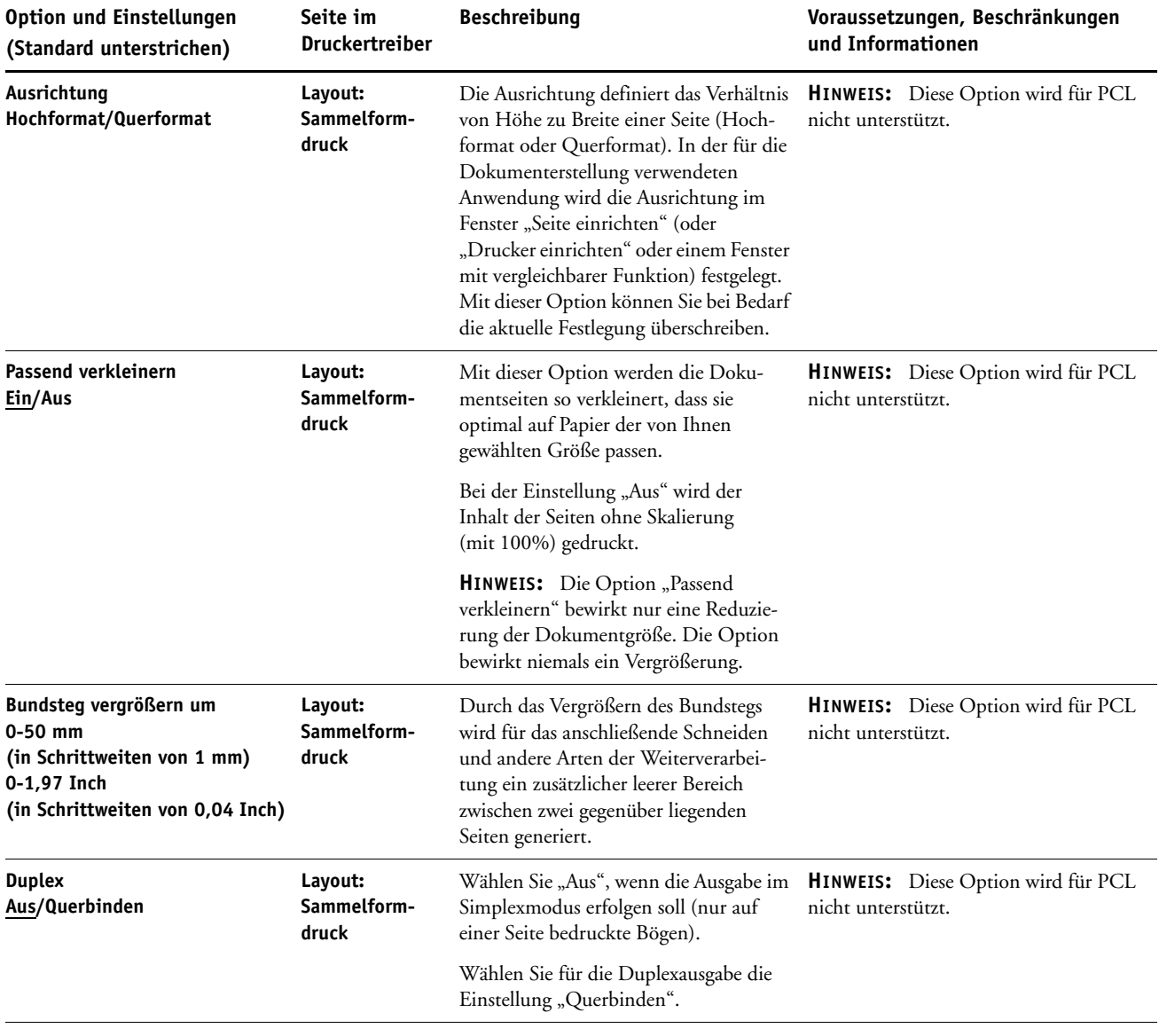

### <span id="page-40-0"></span>**Zusatzinformationen**

In den folgenden Abschnitten finden Sie ergänzende Informationen zu bestimmten Druckoptionen. Weitere Informationen zu den Einstellungen, Beschränkungen und Anforderungen dieser Optionen finden Sie in der Tabelle ab [Seite 10.](#page-9-1)

### <span id="page-40-3"></span><span id="page-40-1"></span>**Autom. Überfüllung**

Beim Überfüllen werden bestimmte Objekte etwas größer oder kleiner gedruckt, als dies in der Anwendung festgelegt wurde, um weiße Ränder um die Objekte zu vermeiden. Mögliche Ursachen für diese weißen Ränder (die sog. "Blitzer") sind u.a. folgende Faktoren: fehlerhafte Registrierung, physische Eigenschaften der Toner und Steifigkeit des Mediums/Papiers. Die Funktion für das automatische Überfüllen unterstützt erweiterte Optionen für das Überfüllen und bietet Ihnen die Möglichkeit, die entsprechenden Werte individuell zu steuern. Weitere Hinweise finden Sie im Dokument *Drucken in Farbe*.

### <span id="page-40-5"></span><span id="page-40-2"></span>**Booklet Maker**

Booklet Maker ist eine Ausschießsoftware, mit der Sie - ohne zusätzliche Montage- oder Ausschießprogramme - Dokumente so vorbereiten können, dass sie als Broschüre gedruckt werden können. Für erfahrene Anwender bietet Booklet Maker einen erweiterten Modus, während im allgemeinen Modus die Broschürenerstellung vereinfacht wird, indem Optionen und Einstellungen ausgeschlossen werden, die aufgrund der vorhergehenden Festlegungen nicht geeignet oder nicht kompatibel sind. Mit Booklet Maker können Dokumente aus nahezu allen Anwendungen zu Broschüren ausgeschossen werden.

Die Einstellungen für die Broschürenerstellung mit Booklet Maker können Sie im Druckertreiber beim Übergeben eines Auftrags festlegen und bei Bedarf im Fenster "Auftragseigenschaften" der Anwendung Command WorkStation durch Überschreiben ändern.

**HINWEIS:** Die von Booklet Maker bereitgestellten Optionen werden für PCL nicht unterstützt.

<span id="page-40-4"></span>Die Software unterstützt die folgenden Broschürenlayouts:

<span id="page-40-6"></span>**Rückenheftung:** Für die Rückenheftung werden die Bögen zusammen als Gruppe gefalzt und entlang des gemeinsamen Mittelfalzes (Broschürenrücken) geheftet oder geklammert.

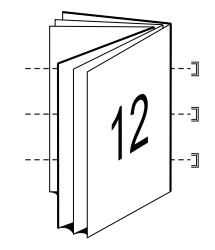

<span id="page-41-2"></span>**Klebebindung:** Für die Klebebindung werden die Bögen einzeln gefalzt, aufeinander gelegt und nach dem Glätten der gemeinsamen Kante an dieser Kante (dem Rücken der Broschüre) miteinander verleimt.

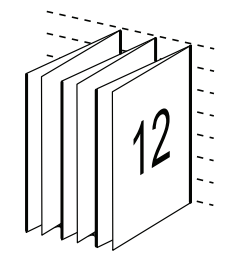

<span id="page-41-3"></span>**Rückenheftung im Stapel:** Bei der Rückenheftung im Stapel werden die Bindeverfahren der Rückenheftung und der Klebebindung kombiniert. Dazu werden zwei oder mehr Subsets (auch "Gruppen") gebildet. Die Bögen jedes Subsets werden zusammen (als Gruppe) gefalzt. Anschließend werden die gefalzten Gruppen aufeinander gelegt und an der gemeinsamen Falzkante (dem späteren Rücken) ausgerichtet und verleimt.

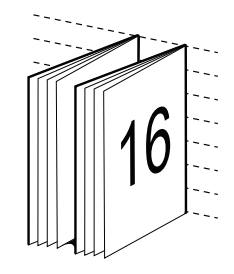

Die verfügbaren Optionen und Einstellungen Booklet Maker werden in der Tabelle auf [Seite 33](#page-32-0) beschrieben.

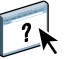

Weitere Hinweise zu den Optionen von Booklet Maker finden Sie in der Online-Hilfe zu Booklet Maker.

### <span id="page-41-1"></span><span id="page-41-0"></span>**Papiergröße und Dokumentgröße**

Die Dokumentgröße ist die Größe, die in der verwendeten Anwendung im Fenster "Seite einrichten" (oder "Drucker einrichten" oder einem Fenster mit vergleichbarer Funktion) festgelegt wird. Die Papiergröße definiert die Größe eines Blatts des Papiers (Bogens), auf dem ein Auftrag gedruckt wird. Mit anderen Worten: Die Dokumentgröße ist die Größe der digitalen *Eingabe* (d. h. die im Originaldokument festgelegte Seitengröße) und die Papiergröße ist die Größe der physischen *Ausgabe* (d. h. die tatsächliche Größe des Papiers, das sich im Fach/Behälter der Digitaldruckmaschine befindet).

In Fällen, in denen auf jedes Blatt Papier (Bogen) genau eine Dokumentseite gedruckt wird, stimmen die Dokument- und die Papiergröße i. d. R. überein. Beim Drucken von Broschüren und beim Ausschießen mehrerer Dokumentseiten auf einem einzelnen Blatt (Bogen) weichen Dokument- und Papiergröße aber voneinander ab.

Die folgenden Abbildungen veranschaulichen das Verhältnis zwischen Dokument- und Papiergröße. Zu beachten ist, dass alle dargestellten Seiten im Querformat ausgerichtet sind.

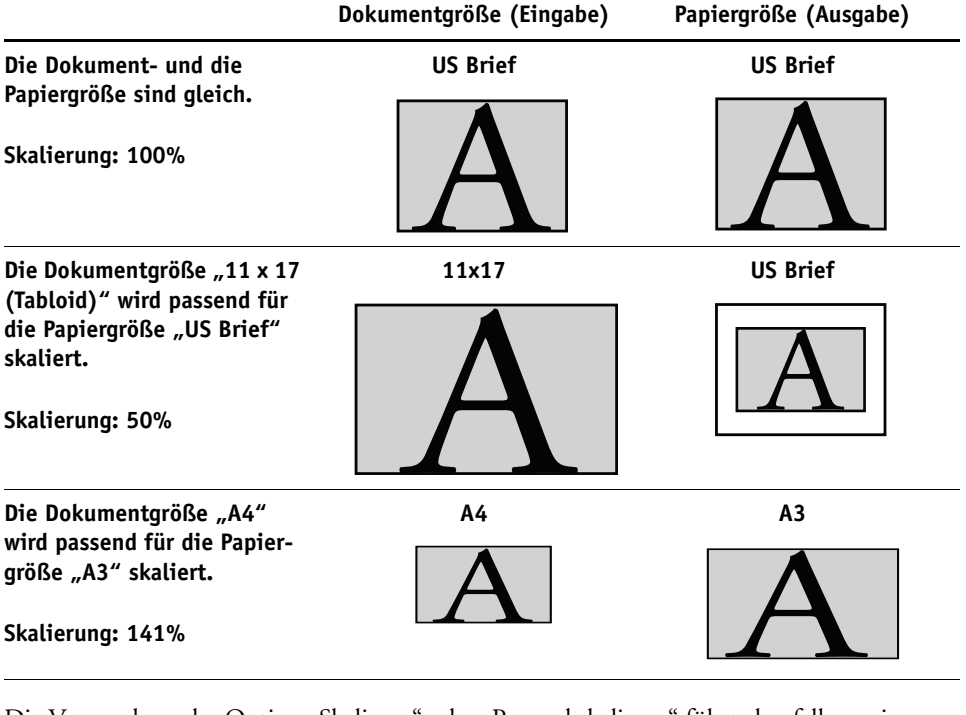

Die Verwendung der Option "Skalieren" oder "Passend skalieren" führt ebenfalls zu einer Abweichung der Dokument- von der Papiergröße. Mit der Option "Skalieren" wird die Dokumentseite um einen bestimmten Faktor vergrößert oder verkleinert. Wenn Sie die Option "Passend skalieren" aktivieren, wird die Dokumentgröße automatisch so angepasst (vergrößert oder verkleinert), dass sie optimal auf Papier der gewählten Papiergröße passt.

Weitere Hinweise zu den Optionen "Skalieren" und "Passend verkleinern" finden Sie auf [Seite 52.](#page-51-1)

Weitere Hinweise zur Dokument- und zur Papiergröße beim Broschürendruck finden Sie in der Online-Hilfe zu Booklet Maker.

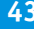

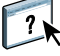

### <span id="page-43-1"></span><span id="page-43-0"></span>**Duplex**

Die vom EX Print Server unterstützte Digitaldruckmaschine ist für den automatischen Duplexdruck ausgerüstet. Wenn die Option "Duplex" aktiviert ist, wendet die Digitaldruckmaschine das Papier zum Bedrucken der Rückseiten automatisch.

### **AUFTRAG AUTOMATISCH DOPPELSEITIG DRUCKEN**

1 Wählen Sie "Drucken" in Ihrer Anwendung und öffnen Sie die Seite mit der Option "Duplex" (Seite "Layout").

<span id="page-43-2"></span>Die Druckoptionen für den EX Print Server befinden sich bei den unterstützten Druckertreibern in unterschiedlichen Bereichen.

**2 Wählen Sie die gewünschte Duplexdruckeinstellung.**

**Querbinden:** Bei dieser Einstellung wird das Druckbild auf der Vorderseite 1 gleich ausgerichtet wie das Druckbild auf der Rückseite 2.

**Hochbinden:** Bei dieser Einstellung wird das Druckbild auf der Vorderseite 1 relativ zum Druckbild auf der Rückseite 2 auf dem Kopf stehend gedruckt.

Die folgende Tabelle veranschaulicht die Auswirkungen der unterstützten Einstellungen auf die Druckausgabe.

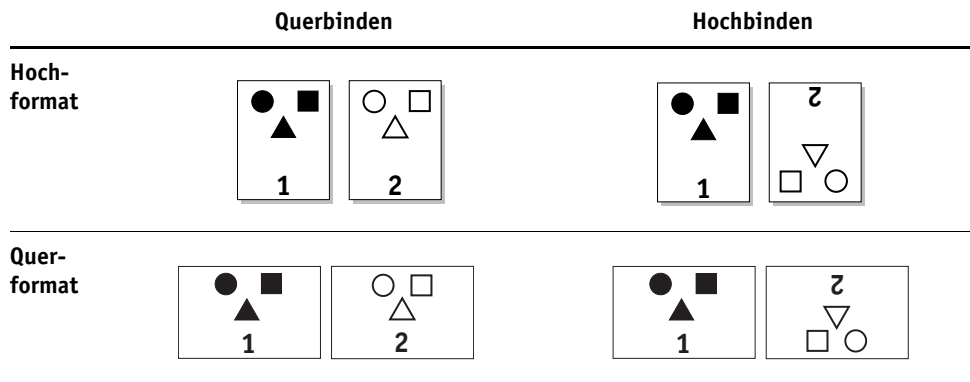

**3 Drucken Sie den Auftrag.**

### <span id="page-44-1"></span><span id="page-44-0"></span>**Sammelformdruck**

Zur Verkürzung der Gesamtdruckdauer werden Sammeldruckverfahren unterstützt.

**HINWEIS:** Die Optionen für den Sammelformdruck werden für PCL nicht unterstützt.

**Sammelformtyp - Mehrfach duplizieren:** Wählen Sie diese Einstellung, wenn der Inhalt der ersten Seite im Auftrag auf dem ersten Blatt dupliziert werden soll, der Inhalt der zweiten Seite im Auftrag auf dem zweiten Blatt usw. Werden die bedruckten Blätter entlang der Mittellinie geschnitten, ergeben sich zwei vollständige Kopien des Auftragsdokuments.

### **Simplexdruck Duplexdruck**

<span id="page-44-2"></span>

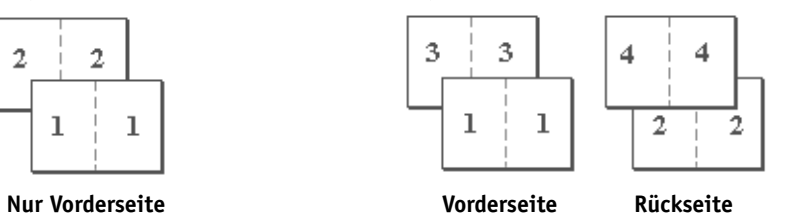

**Sammelformtyp - Schneiden und stapeln:** Wählen Sie diese Einstellung, wenn Sie die Fertigstellung eines Auftrags beschleunigen wollen. Bei dieser Einstellung werden die bedruckten Blätter gestapelt und entlang der Mittellinie geschnitten. Werden die beiden Stapel übereinander gelegt, liegen die Seiten des Auftrags in der richtigen Reihenfolge vor. Die Seiten werden automatisch so angeordnet, dass sich durch das Schneiden der Blätter und das Übereinanderlegen der beiden Stapel ein vollständiges Exemplar des Auftragsdokuments ergibt.

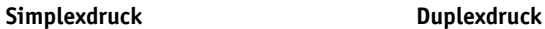

<span id="page-44-3"></span>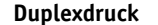

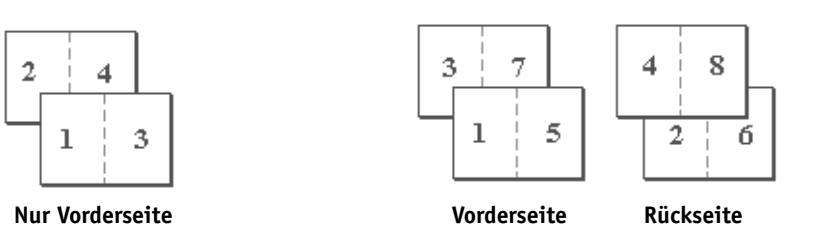

Die verfügbaren Optionen und Einstellungen werden in der Tabelle auf [Seite 38](#page-37-0) beschrieben.

### <span id="page-45-3"></span><span id="page-45-0"></span>**Lochung und Lochposition**

Die Abbildungen in der folgenden Tabelle verdeutlichen die Anzahl und die Positionen der gestanzten Löcher bei den unterstützten Einstellungen.

**HINWEIS:** Die Lochpositionen variieren abhängig von der Papiergröße, dem Medium (Papiertyp), der Anzahl der Seiten und der Richtung, in der das Papier zugeführt wird.

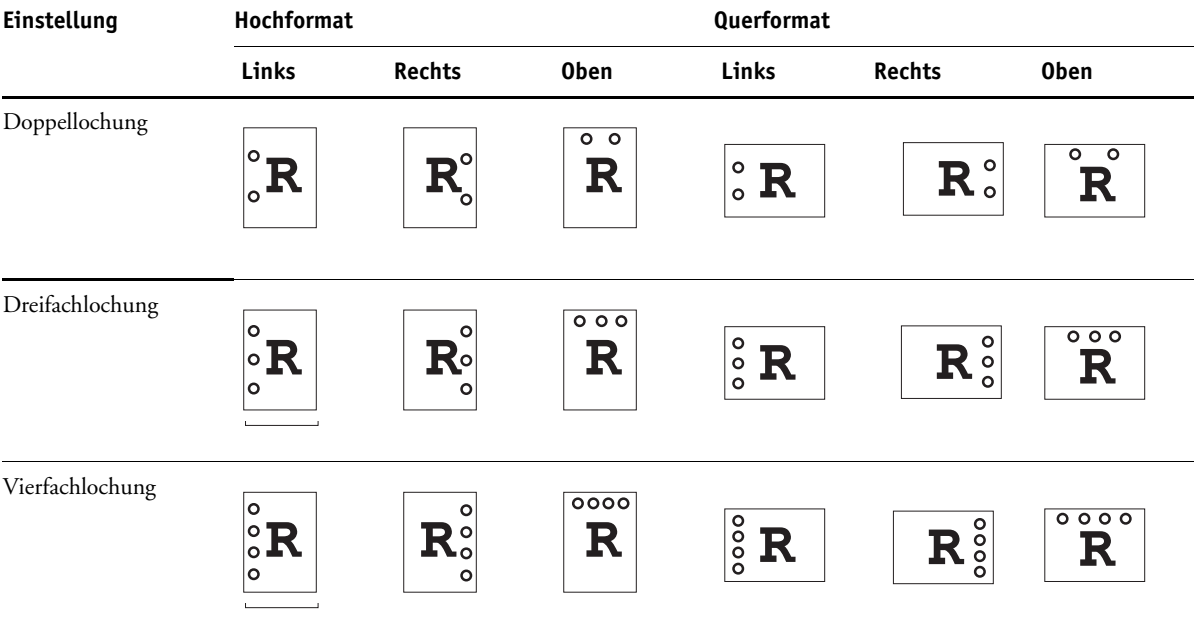

Weitere Hinweise zum Installieren von Finishern mit Lochern finden Sie im Dokument *[Drucken unter Windows](#page-6-2)* bzw. *[Drucken unter Mac OS](#page-6-2)*.

### <span id="page-45-2"></span><span id="page-45-1"></span>**Bildoffset (Windows) / Bildversatz (Mac OS)**

Mit der Option "Bildoffset" (Windows) bzw. "Bildversatz" (Mac OS) können Sie festlegen, wie weit das Druckbild auf jeder Seite in X-Richtung (horizontal) und Y-Richtung (vertikal) verschoben werden soll. Indem Sie das Druckbild auf diese Weise verschieben, ermöglichen Sie die Verarbeitung unter Berücksichtigung verschiedener Weiterverarbeitungsoptionen (z. B. Heften oder Binden). Die Option verhindert, dass Teile des Druckbilds abgeschnitten werden.

**HINWEIS:** Diese Option wird für PCL nicht unterstützt.

**HINWEIS:** Diese Option ist nur für Aufträge relevant, bei denen für die Option "Mehrfachlayout" die Einstellung "1-fach" festgelegt wird.

### **BILDOFFSET / BILDVERSATZ FÜR EINEN DRUCKAUFTRAG FESTLEGEN**

1 Aktivieren Sie im Druckertreiber die Option "Bildoffset" (bzw. "Bildversatz") und klicken Sie auf "Bildoffsetoptionen".

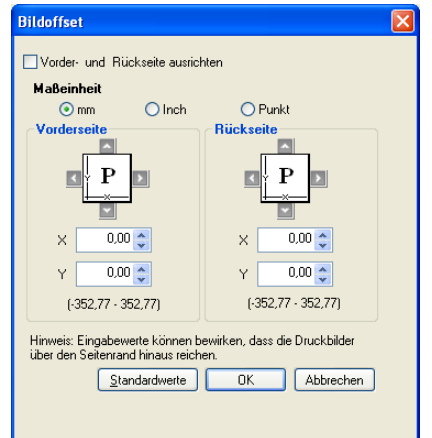

- **2 Wählen Sie die gewünschte Maßeinheit.**
- **3 Geben Sie die Einstellungen für den Bildoffset (Bildversatz) auf der Vorder- und der Rückseite in die Felder für die X-Achse und die Y-Achse ein. Sie können die Werte auch mithilfe der Pfeiltasten einstellen.**

<span id="page-46-1"></span>**HINWEIS:** Der Maximalwert für X und Y ist 999,99 Punkt/13,89 Inch/352,77 mm.

- 4 Aktivieren Sie die Option "Vorder- und Rückseite ausrichten", um die Druckbilder auf der **Vorder- und Rückseite proportional auszurichten.**
- **5 Klicken Sie auf "OK".**

### <span id="page-46-2"></span><span id="page-46-0"></span>**Manueller Duplexdruck**

Beim manuellen Duplexdruck muss entweder "Behälter 5 (Zusatzzufuhr)", "Behälter 6 (Übergröße)" oder "Behälter 7 (Übergröße)" als Papierzufuhr verwendet werden. Wenn Sie einen Auftrag manuell doppelseitig drucken, werden Sie vom EX Print Server aufgefordert, den jeweils erforderlichen Schritt auszuführen. Darüber hinaus zeigt er Meldungen an, die Sie bei der Behebung eventueller Fehler unterstützen.

### **AUFTRAG MANUELL DOPPELSEITIG DRUCKEN**

- 1 Wählen Sie "Drucken" in Ihrer Anwendung.
- **2 Treffen Sie die folgenden Festlegungen:**
	- Man. Duplex = Ein
	- Druckbild unten = Druckbild oben
	- Papierzufuhr = Behälter 5 (Zusatzzufuhr), Behälter 6 (Übergröße) oder Behälter 7 (Übergröße)
- **3 Drucken Sie den Auftrag.**

Daraufhin werden die Dokumentseiten mit den geraden Seitennummern gedruckt.

- **4 Nehmen Sie, wenn Sie den Behälter 5 (Zusatzzufuhr) als Papierzufuhr verwenden, alle verbliebenen (nicht benutzten) Blätter aus diesem Behälter.**
- **5 Achten Sie darauf, wie die Seiten im Ablagefach ausgerichtet sind, bevor Sie sie herausnehmen.**
- **6 Wenden Sie die bedruckten Blätter und legen Sie sie mit der bedruckten Seite nach unten in denselben Behälter, aus dem sie beim Drucken der Vorderseiten zugeführt wurde.**

Abhängig davon, wie Sie die Blätter in den Behälter einlegen, weist die Rückseite 2 dieselbe Ausrichtung auf wie die Vorderseite 1 (Querbinden) oder aber ist um 180° gegenüber der Vorderseite 1 gedreht (Hochbinden).

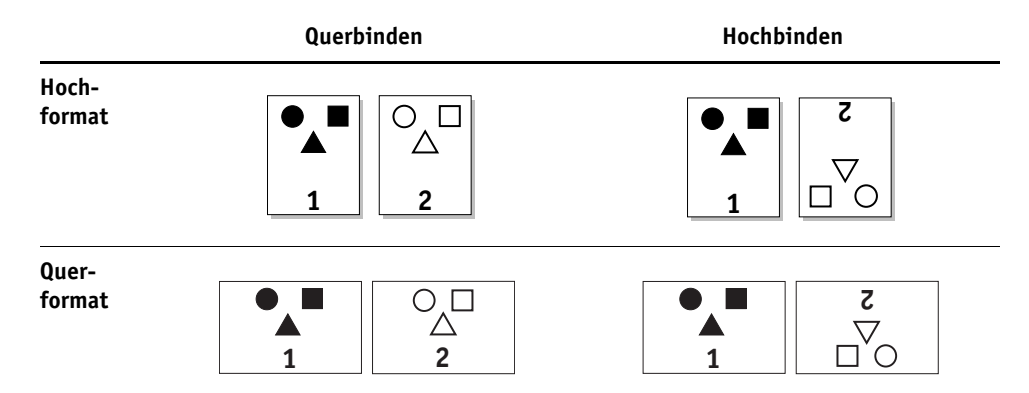

Behalten Sie für das Querbinden die Ausrichtung bei, in der die bedruckten Blätter im Ablagefach lagen. Das bedeutet, dass Sie für das Querbinden die Blätter nur wenden und mit der bedruckten Seite nach unten einlegen müssen. Liegen die bedruckten Blätter z. B. mit dem Kopf nach unten und dem Druckbild nach oben im Ablagefach, müssen Sie sie mit dem Kopf nach unten und dem Druckbild nach unten in den Behälter legen.

Drehen Sie die Blätter nicht. Legen Sie sie in derselben Ausrichtung ein (über die längere Kante [LEF] oder über die kürzere Kante [SEF]), die Sie zum Drucken der Vorderseiten 1 verwendet haben.

**HINWEIS:** Die nachfolgenden Abbildungen veranschaulichen die Ausrichtung von Seiten im Hochformat, die über die längere Kante (LEF) zugeführt werden.

**Querbinden**

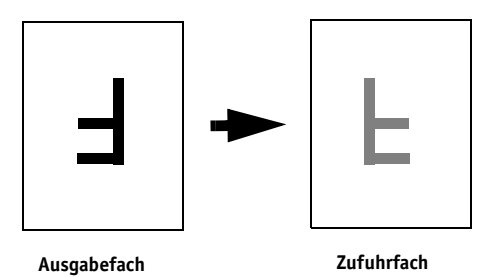

Für das Hochbinden müssen Sie die bedruckten Blätter wenden und zusätzlich um 180° drehen.

**Hochbinden**

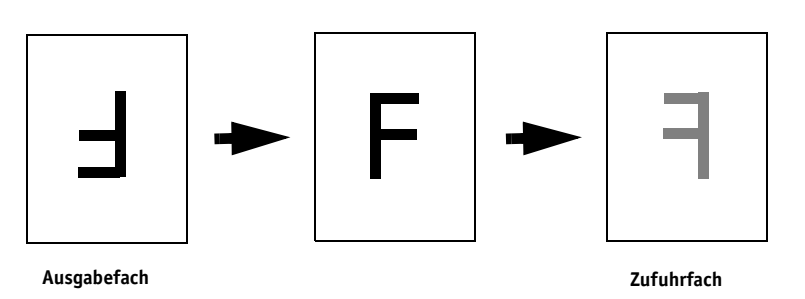

### **7 Drücken Sie, wenn Sie den Behälter 6 (Übergröße) verwenden, die Taste Start auf der Konsole der Digitaldruckmaschine.**

Beim Behälter 5 (Zusatzzufuhr) erkennt das System automatisch, wenn die Blätter eingelegt wurden. In diesem Fall muss die Taste Start nicht gedrückt werden.

Daraufhin werden die Dokumentseiten mit den ungeraden Seitennummern gedruckt.

**HINWEIS:** Mit Impose ausgeschossene Aufträge müssen stets entlang der längeren Kante gewendet werden.

### **Meldungen des EX Print Servers beim manuellen Duplexdruck**

Der EX Print Server unterstützt Sie beim manuellen Duplexdruck durch Meldungen über die jeweils erforderlichen Schritte und Tätigkeiten. Die entsprechenden Meldungen werden im Folgenden beschrieben.

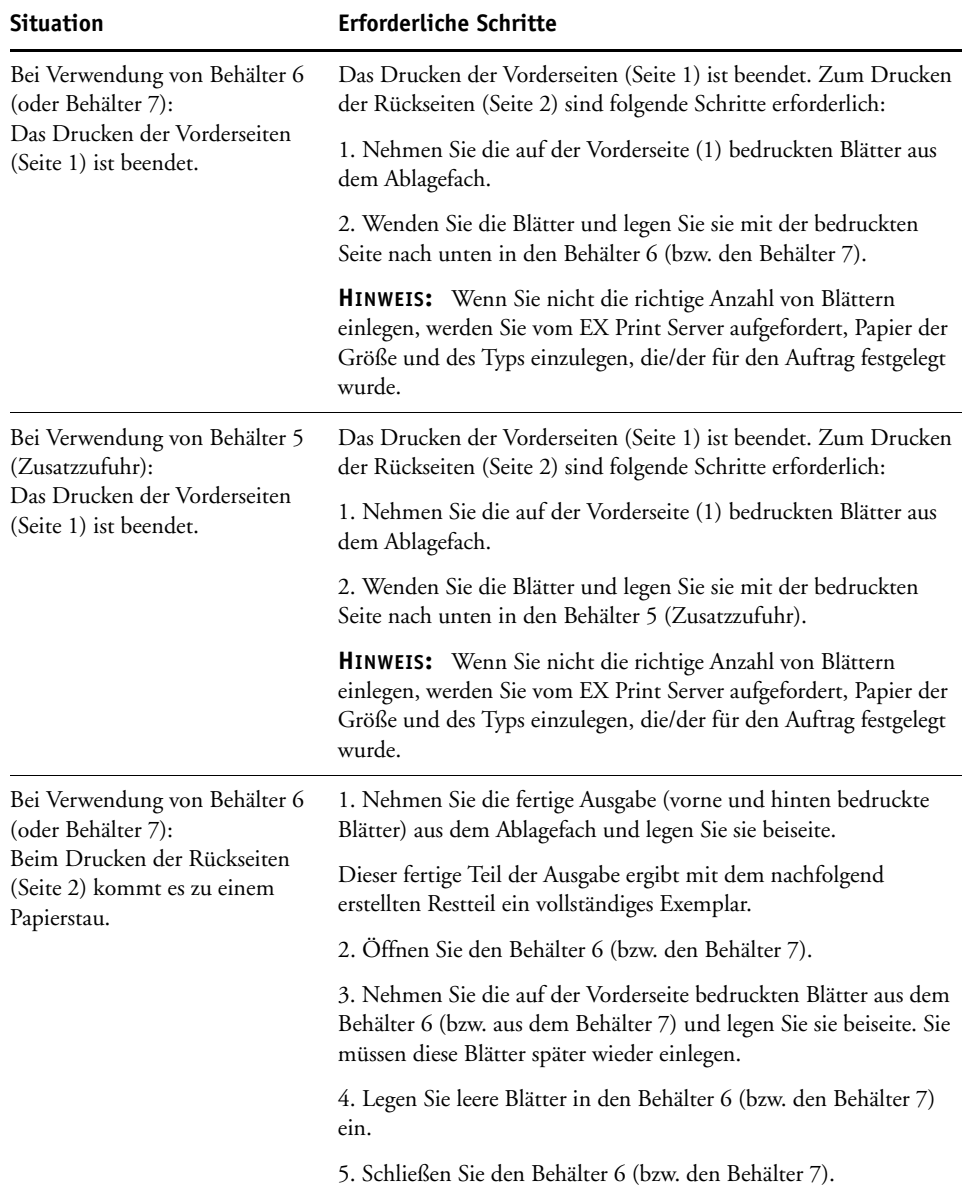

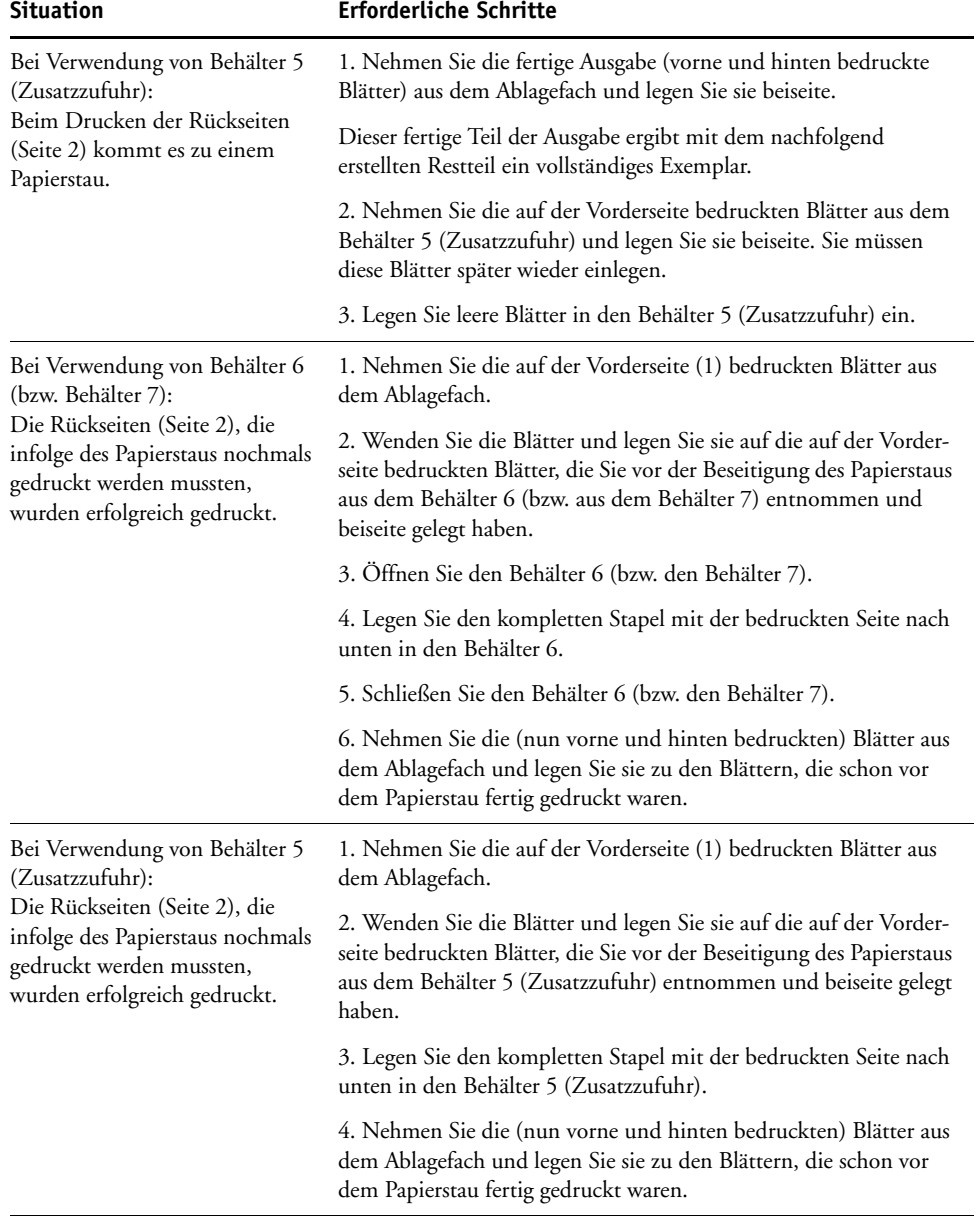

### <span id="page-51-3"></span><span id="page-51-0"></span>**Skalieren**

Mit der Option "Skalieren" können Sie die Seiten eines Auftrags (um einen Faktor von 25% bis 400%) skalieren. Als Operator können Sie einen vom Anwender festgelegten Skalierfaktor überschreiben; allerdings wird die neue Einstellung relativ zu der vom Anwender festgelegten Einstellung interpretiert. Wenn beispielsweise ein Anwender einen Auftrag mit einem Skalierfaktor von 50% sendet und Sie als Operator diesen Wert durch "300%" überschreiben, wird der Auftrag mit 50% von 300%, d. h. mit 150% der Originalgröße gedruckt.

### <span id="page-51-2"></span><span id="page-51-1"></span>**Passend skalieren**

Mit dieser Option können Sie einen Auftrag passend skalieren, wenn die Größe des verwendeten Papiers von der Größe des Druckbilds abweicht. Wenn Sie diese Option aktivieren, wird das Druckbild so vergrößert oder verkleinert, dass es auf das Papierformat passt, das Sie mit der Option "Papiergröße" wählen. Bei deaktivierter Option wird das Dokument in der Originalgröße ohne Skalierung gedruckt, auch wenn die Ausgabe auf Papier mit einem größeren Format erfolgt.

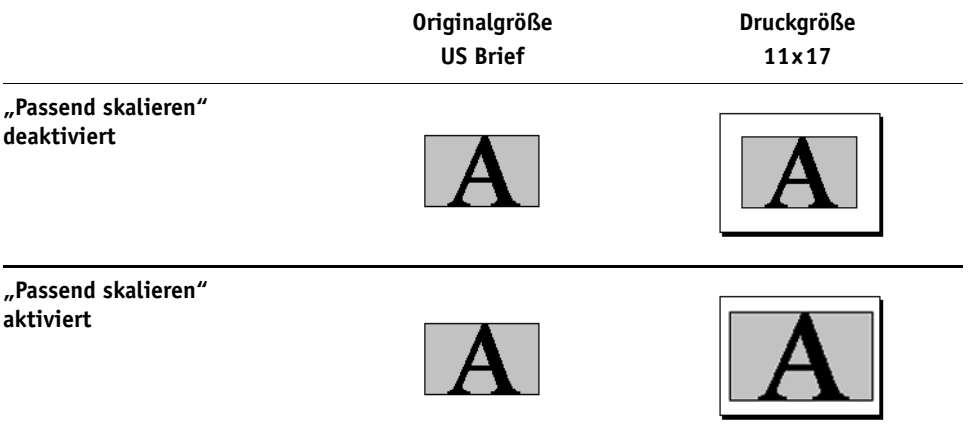

### <span id="page-52-0"></span>**Vertraulich drucken**

Mit dieser Option können Sie die Vertraulichkeit von Dokumenten mit sensiblem Inhalt wahren. Mit der Option erreichen Sie, dass ein Auftrag erst gedruckt werden kann, wenn Sie sich persönlich am Ausgabegerät aufhalten. Wenn Sie für einen Druckauftrag, der an den EX Print Server gesendet wird, von dieser Funktion Gebrauch machen wollen, müssen Sie im Druckertreiber (auf der Seite "Auftragsinformationen") ein Auftragskennwort Ihrer Wahl in das Feld "Vertraulich drucken" eingeben. Damit der vertrauliche Auftrag tatsächlich gedruckt wird, müssen Sie das Auftragskennwort über die Schnittstelle des EX Print Servers auf der Konsole der Digitaldruckmaschine erneut eingeben. Dazu müssen Sie die folgenden Schritte ausführen.

### **VERTRAULICHEN AUFTRAG DRUCKEN**

1 Geben Sie im Druckertreiber auf der Seite "Auftragsinformationen" in das Feld **"Vertraulich drucken" ein Auftragskennwort Ihrer Wahl ein.**

**HINWEIS:** Für das Kennwort dürfen nur alphanumerische Zeichen (keine Symbole) verwendet werden.

Weitere Hinweise zur Kennworteingabe finden Sie im Dokument *Drucken unter Windows* bzw. *[Drucken unter Mac OS](#page-54-1)*.

- **2 Legen Sie die übrigen Druckoptionseinstellungen in der gewünschten Weise fest und senden Sie den Auftrag an den EX Print Server.**
- **3 Wechseln Sie auf der Konsole der Digitaldruckmaschine zur Schnittstelle für den**  EX Print Server; drücken Sie auf "Vertraul. Druck" und geben Sie das Auftragskennwort ein, **das Sie im Druckertreiber festgelegt haben.**

Die Aufträge, auf die das eingegebene Kennwort zutrifft, werden aufgelistet.

4 Markieren Sie den gewünschten Auftrag und drücken Sie auf "Drucken" oder auf "Löschen".

Nach 45 Sekunden der Inaktivität wird automatisch wieder die Registerkarte "Hauptmenü" angezeigt.

### **INDEX 55**

# <span id="page-54-1"></span><span id="page-54-0"></span>**INDEX**

### **A**

[Anmeldung als Gast 11](#page-10-2) [Anweisungen 11](#page-10-3) Anwenderauthentisierung [Anwenderinformationen speichern 11](#page-10-4) [Anwendername 11](#page-10-5) [Gastzugriff 11](#page-10-2) [Kennwort 11](#page-10-6) [Windows-Anmeldung verwenden 11](#page-10-7) [Anwenderinformationen speichern 11](#page-10-4) Auftragsoptionen [Ausgabe zeitlich planen 12](#page-11-0) [Ausrichtung 12](#page-11-1) [Autom. Überfüllung 13](#page-12-0) [Bildoffset \(Windows\) / Bildversatz](#page-12-1)  (Mac OS) 13 [Bildqualität 13](#page-12-2) [CMYK-Simulationsprofil 14](#page-13-0) [CMYK-Simulationsverfahren 14](#page-13-1) [Dokumentgröße 16](#page-15-0) [Drehen um 180° 16](#page-15-1) [Druck-/Farbmodus 17](#page-16-0) [Druckeinstellungen 8](#page-7-2) [Drucken 28](#page-27-0) [Druckmodus 17](#page-16-1) [Duplex 16,](#page-15-2) [44](#page-43-1) [Einschießbogen / Trennblatt 30](#page-29-0) [Exemplarweise drucken 17](#page-16-2) [Farbsubstitution 17](#page-16-3) [Farbwiedergabe 17](#page-16-4) [Gemischte Medien 19](#page-18-0) [Heftermodus 19](#page-18-1) [Helligkeit 19](#page-18-2) [Kopien 20](#page-19-0) [Master-Datei drucken 18](#page-17-0) [Master-Datei erstellen 18](#page-17-1) [Master-Datei verwenden 18](#page-17-2) [Master-Vorschau 19](#page-18-3) [Mediengewicht 20](#page-19-1) [Medium 21](#page-20-0) [Papierfachausrichtung 22](#page-21-0) [Papiergröße 23,](#page-22-0) [42](#page-41-1) [PDF/X-Ausgabemethode nutzen 24](#page-23-0)

[RGB-Quellprofil 26](#page-25-0) [RGB-Separation 26](#page-25-1) [Schwarz überdrucken 27](#page-26-0) [Schwarze Texte/Grafiken 27](#page-26-1) [Schwarzerkennung 27](#page-26-2) [Separationen überdrucken 29](#page-28-0) [Skalieren 29](#page-28-1) [Spot-Farbabstimmung 29](#page-28-2) [Text-/Grafikkanten optimieren 30](#page-29-1) [Text/Grafiken – Qualität 29](#page-28-3) [Trennblatt 30](#page-29-2) [Windows-Anmeldung verwenden 11](#page-10-7) [Ausgabe zeitlich planen 12](#page-11-0) [Ausgabefach 12](#page-11-2) [Ausgabeprofil 12](#page-11-3) [Ausrichtung 12](#page-11-1) [Autom. Überfüllung 13,](#page-12-0) [41](#page-40-3)

### **B**

[Bildglättung 13](#page-12-3) Bildoffset (Windows) / Bildversatz (Mac OS) [Definieren 46](#page-45-2) [Vorder- und Rückseite ausrichten 13,](#page-12-4) [47](#page-46-1) [Bildoffset \(Windows\) / Bildversatz \(Mac OS\) 13](#page-12-1) [Bildqualität 13](#page-12-2) [Bindeverfahren 41](#page-40-4) [Booklet Maker 41](#page-40-5) [Abschlussblatt 37](#page-36-0) [Ausrichtung 35](#page-34-0) [Bindeverfahren 41](#page-40-4) [Broschürentyp 41](#page-40-4) [Bundsteg vergrößern um 35](#page-34-1) [Bundzugabe \(Mac OS\) 36](#page-35-0) [Bundzuwachs kompensieren für](#page-35-0)  (Windows) 36 [Inhaltseingabe für Titel/Abschluss 36](#page-35-1) [Klebebindung 42](#page-41-2) [Medium für Titel/Abschluss 38](#page-37-1) [Papiergröße 39](#page-38-0) [Papiergröße für Layout "2-fach" 34](#page-33-0) [Passend verkleinern 35](#page-34-2) [Rückenheftung 41](#page-40-6) [Rückenheftung im Stapel 42](#page-41-3)

[Seitenausrichtung 35](#page-34-3) [Seitengröße 34](#page-33-1) [Titel/Abschluss 33](#page-32-1) [Titel/Abschluss \(Broschüre\) - Zufuhr 38](#page-37-2) [Titelblatt 37](#page-36-1) [Broschürenerstellung - Endverarbeitung 13](#page-12-5) [Bundsteg vergrößern um 35](#page-34-1) [Bundzugabe 36](#page-35-0) [Bundzuwachs kompensieren für 36](#page-35-0)

### **C**

[CMYK-Schwarz](#page-26-1) *siehe* Schwarze Texte/Grafiken [CMYK-Simulationsprofil 14](#page-13-0) [CMYK-Simulationsverfahren 14](#page-13-1) ColorWise Pro Tools [Auftragsoptionen 8](#page-7-3) [Composite-Ausgabe überdrucken 15](#page-14-0)

### **D**

[Dateisuchpfad 15](#page-14-1) [Datensatzlänge definieren 15](#page-14-2) [Dokumentgröße 16](#page-15-0) [Drehen um 180° 16](#page-15-1) [Druck-/Farbmodus 17](#page-16-0) [Druckbild unten 16](#page-15-3) [Drucken 28](#page-27-0) [Drucken von Duplexseiten 16,](#page-15-2) [44](#page-43-2) Druckerstandard [Möglichkeiten der Festlegung 8](#page-7-4) [Druckmodus 17](#page-16-1) [Duplex 16,](#page-15-2) [44](#page-43-1)

### **E**

[Einschießbogen / Trennblatt 30](#page-29-0) [Einzelbogen-Falzen 16](#page-15-4) [Exemplarweise drucken 17](#page-16-2)

### **F**

[Falzen](#page-12-5) *siehe* Broschürenerstellung - Endverarbeitung [Falzen](#page-15-4) *siehe* Einzelbogen-Falzen [Farbsubstitution 17](#page-16-3) [Farbwiedergabe 17](#page-16-4) [Folie + Zwischenblatt – Zufuhr 18](#page-17-3) [Folie mit Zwischenblatt 18](#page-17-4) FreeForm [Master-Datei drucken 18](#page-17-0) [Master-Datei erstellen 18](#page-17-1) [Master-Datei verwenden 18](#page-17-2) [Master-Vorschau 19](#page-18-3)

[Gemischte Medien 19](#page-18-0) [Glanzgrad 19](#page-18-4)

### **H**

**G**

[Halftone-Rastersimulation 19](#page-18-5) [Heften](#page-12-5) *siehe* Broschürenerstellung - Endverarbeitung [Heftermodus 19](#page-18-1) [Helligkeit 19](#page-18-2) Hot Folders [Auftragsoptionen 8](#page-7-5)

### **I**

[Inhaltseingabe für Titel/Abschluss 36](#page-35-1)

### **K**

[Kennwort \(Anwenderauthentisierung\) 11](#page-10-6) [Klebebindung 42](#page-41-2) [Kontrollstreifen 20](#page-19-2) [Kopien 20](#page-19-0)

### **L**

[Lochposition 20,](#page-19-3) [46](#page-45-3) [Lochung 20,](#page-19-4) [46](#page-45-3)

### **M**

[Manueller Duplexdruck 20,](#page-19-5) [47](#page-46-2) [Maßeinheit 13](#page-12-6) [Master-Datei drucken 18](#page-17-0) [Master-Datei erstellen 18](#page-17-1) [Master-Datei verwenden 18](#page-17-2) [Master-Vorschau 19](#page-18-3) [Mediengewicht 20](#page-19-1) [Medium 21](#page-20-0) [Medium für Titel/Abschluss 38](#page-37-1) [Mehrfachlayout 21](#page-20-1)

### **N**

[n-fach \(Layout\)](#page-20-1) *siehe* Mehrfachlayout [Notizen 21](#page-20-2) [Nur Schwarz für Grautöne \(CMYK\) 21](#page-20-3) [Nur Schwarz für Grautöne \(RGB\) 22](#page-21-1)

### **P**

[Paper Catalog 22](#page-21-2) [Papierfachausrichtung 22](#page-21-0) [Papiergröße 23,](#page-22-0) [42](#page-41-1) [Papierzufuhr 23](#page-22-1) [Passend skalieren 24,](#page-23-1) [52](#page-51-2) [Passend verkleinern 40](#page-39-0) [PCL \(Printer Control Language\) 7](#page-6-3)

### **INDEX 57**

[PCL-Druckerbeschreibungsdatei,](#page-6-4) *siehe* PDD [PDD-Dateien 7](#page-6-3) [PDF XObjects nutzen 24](#page-23-2) [PDF/X-Ausgabemethode nutzen 24](#page-23-0) [Postflight 24](#page-23-3) [PostScript-Druckerbeschreibungsdatei,](#page-6-4) *siehe* PPD PostScript-Druckertreiber [Allgemeine Beschreibung 7](#page-6-5) PPD (PostScript-Druckerbeschreibungsdatei) [Optionen 8](#page-7-2) [Printer Control Language,](#page-6-3) *siehe* PCL [Progressive Proofs 25](#page-24-0)

### **R**

[Rahmen drucken 25](#page-24-1) [Rastermodus des Druckers 25](#page-24-2) [Reines Schwarz](#page-26-1) *siehe* Schwarze Texte/Grafiken [RGB-Quellprofil 26](#page-25-0) [RGB-Separation 26](#page-25-1) [RIP-Verarbeitung 7](#page-6-3) [Rückenheftung 41](#page-40-6) [Rückenheftung im Stapel 42](#page-41-3)

### **S**

[Sammelformdruck 45](#page-44-1) [Ausrichtung 40](#page-39-1) [Bundsteg 40](#page-39-2) [Bundsteg vergrößern um 40](#page-39-2) [Dokumentgröße 39](#page-38-1) [Duplexdruck 40](#page-39-3) [Mehrfach duplizieren 45](#page-44-2) [Passend verkleinern 40](#page-39-0) [Schneiden & stapeln 45](#page-44-3) [Typ 38](#page-37-3) Schnelldruck  *[siehe](#page-44-2)* Sammelformdruck [Schnelldruck](#page-44-1) *siehe* Sammelformdruck [Schwarz überdrucken 27](#page-26-0) [Schwarze Texte/Grafiken 27](#page-26-1) [Schwarzerkennung 27](#page-26-2) [Seiten pro Datensatz 28](#page-27-1) [Seitenfolge 28](#page-27-2) [Separationen überdrucken 29](#page-28-0) [Skalieren 29,](#page-28-1) [52](#page-51-3) [Spiegelverkehrt 29](#page-28-4) [Spot-Farbabstimmung 29](#page-28-2) [Stege 40](#page-39-2)

### **T**

[Text-/Grafikkanten optimieren 30](#page-29-1) [Text/Grafiken – Qualität 29](#page-28-3) [Trennblatt 30](#page-29-2)

### **U**

[Überschreiben von Auftragseinstellungen 8](#page-7-2)

### **V**

Variabler Datendruck [Datensatzlänge definieren 15](#page-14-2) [Seiten pro Datensatz 28](#page-27-1) Variabler Datendruck (VDP) [PDF XObjects nutzen 24](#page-23-2) [Variablet Datendruck \(VDP\)](#page-17-1) *siehe* FreeForm [Versatzablagemodus 30](#page-29-3) [Vertraulich drucken 30](#page-29-4) [Vorder- und Rückseite ausrichten 13,](#page-12-4) [47](#page-46-1)

### **W**

[Warteschlangenaktion 31](#page-30-0) [Wasserzeichen 31](#page-30-1) [Weißen PPT-Hintergrund entfernen 32](#page-31-0) [Windows-Anmeldung verwenden 11](#page-10-7)

### **Z**

[Zuordnung für Zweifarbdruck 32](#page-31-1) [Zweifarbdruck,](#page-31-1) *siehe* Zuordnung für Zweifarbdruck